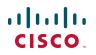

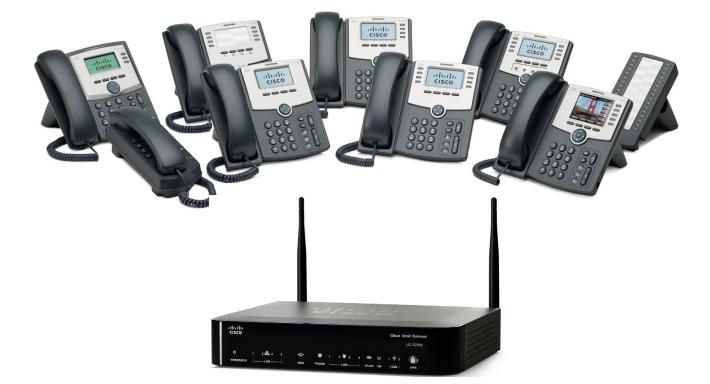

# **USER GUIDE**

## **Cisco Small Business**

Cisco SPA300 Series and SPA500 Series IP Phones with Cisco Unified Communications UC320W

Phone Models: SPA301, SPA303, SPA501G, SPA502G, SPA504G, SPA508G, SPA509G, SPA525G, SPA525G2

Cisco and the Cisco logo are trademarks or registered trademarks of Cisco and/or its affiliates in the U.S. and other countries. To view a list of Cisco trademarks, go to this URL: www.cisco.com/go/trademarks. Third-party trademarks mentioned are the property of their respective owners. The use of the word partner does not imply a partnership relationship between Cisco and any other company. (1110R)

## Contents

| Chapter 1: Getting Started                                      | 6  |
|-----------------------------------------------------------------|----|
| Overview of the Cisco Small Business IP Phones                  | 7  |
| Phone Features                                                  | 8  |
| Model Comparison                                                | 8  |
| Phone Components of Cisco SPA301                                | 9  |
| Phone Components of Cisco SPA303 and Cisco SPA500 Series Models | 11 |
| Cisco SPA500S Attendant Console                                 | 14 |
| Connecting Wired and Wireless Headsets (Optional)               | 15 |
| Using Softkeys to Handle Calls                                  | 17 |
| Using Your Line Buttons                                         | 20 |
| Extensions                                                      | 20 |
| Shared Lines                                                    | 20 |
| Status Indicators                                               | 21 |
| Using the Feature Buttons                                       | 21 |
| Entering and Editing Characters                                 | 23 |
| Chapter 2: Using Basic Phone Functions                          | 26 |
| Choosing an Audio Device                                        | 27 |
| Adjusting Volume and Muting                                     | 29 |
| Placing, Answering, and Managing Calls                          | 30 |
| Placing a Call                                                  | 31 |
| Answering, Diverting, and Ending Calls                          | 33 |
| Managing Multiple Calls                                         | 34 |
| Using a Hot Phone                                               | 35 |
| Using a Paired Phone                                            | 36 |
| Using the Intercom and Paging Features                          | 37 |
| Transferring Calls                                              | 39 |
| Viewing and Returning Missed Calls                              | 41 |
| Forwarding All Calls                                            | 43 |
| Setting Do Not Disturb                                          | 44 |

## Contents

|                    | Enabling or Disabling Call Waiting                                                                                               | 45         |
|--------------------|----------------------------------------------------------------------------------------------------|------------|
|                    | Picking Up a Call for Another Extension                                                                                          | 46         |
|                    | Parking a Call                                                                                                    | 47         |
|                    | Creating a Three-Way Conference Call                                                                                             | 49         |
|                    | Using the Phone Directories                                                                                                    | 50         |
|                    | Using Your Contact List (Personal Address Book)                                                                                  | 51         |
|                    | Using the Corporate Directories                                                                                                  | 54         |
|                    | Using the Call History Lists                                                                                                    | 54         |
|                    | Setting or Changing a Phone Password                                                                                             | 56         |
|                    | Using the Voicemail System                                                                                                    | 58         |
|                    | Setting Up Your Voicemail Box                                                                                                    | 58         |
|                    | Accessing Voicemail                                                                                                    | 59         |
|                    | Voicemail Options                                                                                                    | 60         |
| Chapter 3: Using A | Advanced Phone Features                                                                                                    | 63         |
|                    | Configuring Privacy Features                                                                                                    | 64         |
|                    | Enabling and Using Dial Assistance                                                                                               | 66         |
|                    | Creating and Using Personal Speed Dials                                                                                          | 67         |
|                    | Adjusting Your Display Screen                                                                                                    | 69         |
|                    | Configuring the Phone Screen Saver                                                                                               | 71         |
|                    | Customizing the Ring Tones for Your Extensions                                                                                   | 75         |
|                    | Using Star Codes on Cisco IP Phones                                                                                              | 76         |
|                    | Using the Interactive Voice Response Menu on Cisco SPA301 and Ci SPA501G                                                         | sco<br>79  |
|                    | Connecting a Cisco SPA525 Model Phone to the Wireless Voice Netw<br>80                                                           | Nork       |
|                    | Using the Cisco SPA 525G2 With Your Bluetooth-Enabled Mobile Pho                                                                 | one 81     |
|                    | Enabling Bluetooth                                                                                                    | 82         |
|                    | Pairing Your Cisco SPA 525G2 with a Bluetooth-Enabled Mobile Phone                                                               | e 82       |
|                    | Initiating Pairing from the Cisco SPA 525G2                                                                                      | 83         |
|                    | Initiating Pairing from Your Bluetooth-Enabled Mobile Phone<br>Importing Your Mobile Phone Address Book into the Cisco SPA 525G2 | 84<br>2 85 |

## Contents

| Making a Mobile Phone Call Using Your Cisco SPA 525G2                       | 86 |
|-----------------------------------------------------------------------------|----|
| Receiving Mobile Phone Calls Using the Cisco SPA 525G2                      | 87 |
| Switching Audio from Your Cisco SPA 525G2 to Your Mobile Phone              | 87 |
| Viewing Mobile Phone Battery and Signal Information on Your Cisco SPA 525G2 | 87 |
| Charging Your Mobile Phone Using Your Cisco SPA 525G2                       | 88 |
| Changing the System Time Settings                                           | 89 |
| Appendix A: Using an Analog Phone with the Cisco UC320W                     | 91 |
| Basic Calling Functions on Analog Phones                                    | 91 |
| Using Star Codes for Special Features on Analog Phones                      | 92 |
| Appendix B: Where to Go From Here                                           | 95 |

# 1

# **Getting Started**

This guide provides information to help you use your Cisco Small Business IP Phone with the Cisco Unified Communications UC320W. Before using your phone, read this chapter to become familiar with the phone features. Refer to these topics:

- Overview of the Cisco Small Business IP Phones, page 7
- Phone Features, page 8
- Cisco SPA500S Attendant Console, page 14
- Connecting Wired and Wireless Headsets (Optional), page 15
- Using Softkeys to Handle Calls, page 17
- Using Your Line Buttons, page 20
- Using the Feature Buttons, page 21
- Entering and Editing Characters, page 23

#### Notes:

- This guide is intended for phone users with a Cisco UC320W phone system. Some features vary in other call control environments. For other phone documentation, see Appendix B, "Where to Go From Here."
- For information about using an FXS phone with the Cisco UC320W, see Appendix A, "Using an Analog Phone with the Cisco UC320W."

# **Overview of the Cisco Small Business IP Phones**

The Cisco Small Business IP Phones are full-featured phones that support communications within your office and with the outside world, whether through local telephone lines or Voice over IP (VoIP) networks.

- Calling Features: Features include call forwarding, redialing, speed dialing, call transfers, conference calls, intercom calls, and voicemail access.
   Depending on the phone model, you can make and receive calls with the handset, the built-in speaker, or a compatible third-party headset that you install separately.
- Networking Features: The Cisco Small Business IP phones connect to the computer network through Ethernet ports. The Cisco SPA525G/G2 can connect to a wireless voice network, if available. Most models also have an additional Ethernet port that you can use to connect a computer to the network. (Not applicable to the Cisco SPA525G/G2 when used wirelessly.)
- Power: Unlike traditional phones, Cisco Small Business IP phones require a separate power source. Depending on the phone model, the phone may receive power from an Ethernet switch on your network or from a power adapter.
- **Care:** The Cisco Small Business IP phones are electronic devices that should not be exposed to excessive heat, sun, cold, or water. To clean the equipment, use a slightly moistened paper or cloth towel. Do not spray or pour cleaning solution directly onto the hardware unit.

## **Phone Features**

Use the information in these sections to learn more about your phone.

- Model Comparison, page 8
- Phone Components of Cisco SPA301, page 9
- Phone Components of Cisco SPA303 and Cisco SPA500 Series Models, page 11

## **Model Comparison**

|                             | SPA301  | SPA501G          | SPA502G | SPA303 | SPA504G   | SPA508G | SPA509G | SPA525G<br>SPA525G2                                    |
|-----------------------------|---------|------------------|---------|--------|-----------|---------|---------|--------------------------------------------------------|
| Screen                      |         | se paper<br>vels |         | 128 X  | 64 monoc  | hrome   |         | 320 x 240<br>color                                     |
| Line/<br>Feature<br>Buttons | 1       | 8                | 1       | 3      | 4         | 8       | 12 ª    | 5                                                      |
| Softkeys                    | 4 fixed | 4 fixed          |         |        | 4         | dynamic |         |                                                        |
| Navigation<br>Button        | No      | one              |         | Four-  | way naviç | ation   |         | Four-way<br>navigation<br>with center<br>Select button |
| PoE<br>Capable              | No      | Yes              | Yes     | No     | Yes       | Yes     | Yes     | Yes                                                    |

a. Cisco SPA509G has eight buttons around the screen and four buttons with paper labels.

## Phone Components of Cisco SPA301

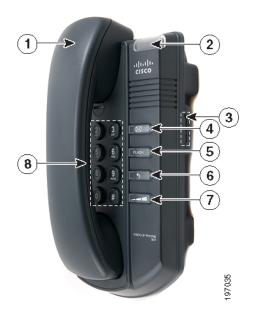

| #  | Phone Feature                          | Description                                                                                                    |  |
|----|----------------------------------------|----------------------------------------------------------------------------------------------------|--|
| 1. | Handset                                | Audio device that can be used to place and answer calls. Note: This model does not have a speaker or a headset port.                                                                                                    |  |
| 2. | Message<br>Waiting/Status<br>Indicator | <ul> <li>The light indicates the phone or message status:</li> <li>Unlit: The phone is available to place or receive calls, and there are no new voicemail messages.</li> <li>Red (solid): You have a new voicemail message. Note that a message is considered new until it is saved or deleted.</li> <li>Red (fast flashing): You have an incoming call.</li> <li>Red (slow flashing): You have a call on hold.</li> <li>Red (series of two fast flashes): Your phone has temporarily lost its Ethernet connection.</li> <li>(continues on the following page)</li> </ul> |  |

| щ. | Dhone Feeture                          | Description                                                                                                    |
|----|----------------------------------------|----------------------------------------------------------------------------------------------------|
| #  | Phone Feature                          | Description                                                                                                    |
|    | Message<br>Waiting/Status<br>Indicator | <ul> <li>Orange (solid): Your phone is not registered to the<br/>call control system. This occurs when the phone is<br/>rebooting and has not yet registered.</li> </ul>                                                              |
|    | (continued)                            | <ul> <li>Orange (fast flashing): Your phone's firmware is<br/>upgrading.</li> </ul>                                                                                                    |
|    |                                        | <ul> <li>Orange (slow flashing): Your phone is downloading firmware.</li> </ul>                                                                                                    |
|    |                                        | <ul> <li>Orange (series of two fast flashes): Your phone has<br/>permanently lost its Ethernet connection. When the<br/>phone is reconnected, it will reboot.</li> </ul>                                                              |
|    |                                        | <ul> <li>Green (slow flashing): Call forwarding or Do Not<br/>Disturb is turned on. (When you lift the handset, you<br/>will also hear an interrupted dial tone.)</li> </ul>                                                          |
| 3. | Ringer switch                          | Push to the <b>On</b> position to turn the ringer on. Push to the <b>Off</b> position to turn the ringer off.                                                                                                    |
| 4. | Voicemail button                       | Press to access voicemail (if set up by your phone administrator).                                                                                                    |
| 5. | FLASH button                           | Holds a call or transfers a call.                                                                                                    |
|    |                                        | <ul> <li>If you are on a call and receive a new call, press</li> <li>FLASH to place the first call on hold and answer the new call. To toggle between the two calls, press</li> <li>FLASH twice.</li> </ul>                           |
|    |                                        | To place a call on hold, press FLASH). To resume<br>the call, lift the handset and press FLASH) twice.                                                                                                    |
|    |                                        | <ul> <li>To transfer a call, press FLASH). Then enter the<br/>extension number or phone number. After the<br/>other phone starts ringing, wait for an answer or<br/>immediately press FLASH) to complete the<br/>transfer.</li> </ul> |
| 6. | Redial button                          | Press to redial the last number called.                                                                                                    |

| #  | Phone Feature | Description                                                                                                    |
|----|---------------|----------------------------------------------------------------------------------------------------|
| 7. | Volume button | Press repeatedly to increase the volume of the handset (when the handset is off the phone) or ringer volume (when the handset is on the phone). |
| 8. | Keypad        | May be used to enter numbers.                                                                                                    |

## Phone Components of Cisco SPA303 and Cisco SPA500 Series Models

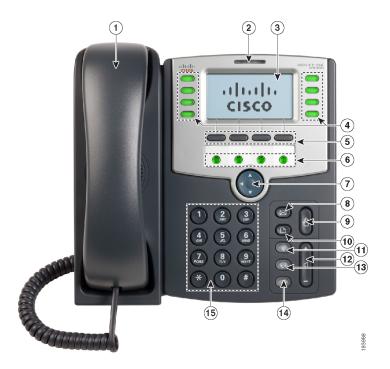

| #  | Phone Feature                                            | Description                                                                                                    |
|----|----------------------------------------------------------|----------------------------------------------------------------------------------------------------|
| 1. | Handset and<br>Speaker                                   | Audio devices used to place and answer calls.                                                                                                    |
| 2. | Message Waiting<br>Indicator                             | <ul> <li>Indicates the status of your voicemail box.</li> <li>Unlit: You have no new messages, or your voicemail box is not configured.</li> <li>Red: You have a new voicemail message. Note that a message is considered new until it is saved or deleted.</li> <li>Flashing Red: You have an incoming call.</li> </ul>                                                   |
| 3. | Screen                                                   | Not available on Cisco SPA501G<br>Displays information, softkeys, menus, or settings,<br>depending on the phone state and user inputs.                                                                                                    |
| 4. | Line and Feature<br>Buttons                              | Not available on Cisco SPA502G<br>May be used for extensions, shared phone lines, or<br>programmable features, as configured by your<br>phone administrator. For more information, see<br>Using Your Line Buttons, page 20.<br>Unused buttons can be configured as personal<br>speed dials. For more information, see Creating<br>and Using Personal Speed Dials, page 67. |
| 5. | Softkey buttons                                          | Perform specified actions or open menus. For<br>more information, see Using Softkeys to Handle<br>Calls, page 17.                                                                                                    |
| 6. | Additional Line/<br>Feature Buttons for<br>Cisco SPA509G | Perform specified tasks, as configured by your phone administrator. The color indicates the status. Paper labels are provided. For more information,                                                                                                    |

| #   | Phone Feature     | Description                                                                                                    |
|-----|-------------------|----------------------------------------------------------------------------------------------------|
| 7.  | Navigation Button | Not available on Cisco SPA501G                                                                                                    |
|     |                   | Moves the cursor left, right, up, or down through<br>the items on the screen. Note: Cisco SPA525G/G2<br>includes a Center Select button that selects an<br>highlighted option on the screen.                                            |
| 8.  | Voicemail button  | Connects to your voicemail box, if configured by your phone administrator.                                                                                                    |
| 9.  | Hold button       | Places a call on hold.                                                                                                    |
| 10. | Setup button      | Opens a menu to configure features and<br>preferences (such as your directory and speed<br>dials), to access your call history, and to set up<br>functions (such as call forwarding).                                                   |
|     |                   | Note: For the Cisco SPA501G, this button<br>accesses the Interactive Voice Response menu.<br>For more information, see <b>Using the Interactive</b><br><b>Voice Response Menu on Cisco SPA301 and</b><br><b>Cisco SPA501G, page 79.</b> |
| 11. | Mute button       | When selected (steady red), prevents audio<br>transmission to the connected caller. Note: A<br>flashing Mute button indicates that the network<br>connection cannot be found.                                                           |
| 12. | Volume button     | Adjusts the volume of the active audio device<br>(handset, headset, or speaker) or ringer volume<br>(when the phone is ringing or the phone is idle).<br>Press + to increase the volume, or press - to<br>decrease the volume.          |
| 13. | Headset button    | When selected (steady green), uses the headset as the audio device for a call.                                                                                                    |

| #   | Phone Feature  | Description                                                                    |
|-----|----------------|--------------------------------------------------------------------------------|
| 14. | Speaker button | When selected (steady green), uses the speaker as the audio device for a call. |
| 15. | Keypad         | May be used to enter numbers and letters, and to select menu options.          |

# **Cisco SPA500S Attendant Console**

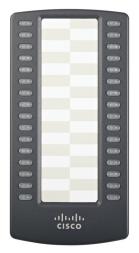

The Cisco SPA500S attendant console attaches to a Cisco SPA500 Series IP phone to provide additional feature buttons. Up to two 32-button units can be attached to a phone to provide a total of 64 feature buttons.

Your phone administrator can configure these buttons for a variety of purposes, such as speed dial, call park, call pickup, intercom, and caller ID blocking. Paper labels indicate the function of each button.

# **Connecting Wired and Wireless Headsets (Optional)**

The IP phones support wired and wireless headsets from different manufacturers. Cisco SPA525G/G2 also support Bluetooth headsets. For the latest supported models, contact your reseller.

Each brand and type of headset may require different steps for connection. Consult the documentation for your particular headset for more information. Additional information can be found at the manufacturer's websites.

| Task                                                                              | Instructions                                                                                                    |
|-----------------------------------------------------------------------------------|----------------------------------------------------------------------------------------------------|
| Connecting a wired<br>headset                                                     | Connect the 2.5mm connector from the headset<br>into the headset port on the right side of the IP<br>phone.                                                                                                    |
| Connecting a Wireless<br>(non-BlueTooth) headset                                  | Connect the headset's phone cord into the phone port on the back of the IP Phone.                                                                                                    |
| <b>Connecting and enabling<br/>a Bluetooth headset</b><br><i>Cisco SPA525G/G2</i> | <ul> <li>Available on Cisco SPA525G/G2 only</li> <li>To enable Bluetooth: <ol> <li>Press .</li> <li>Select User Preferences.</li> <li>Select Bluetooth Configuration.</li> <li>Press the right-arrow navigation button O to turn Bluetooth On.</li> </ol> </li> <li>Fress Save.</li> </ul> |

| Task                                       | Instructions                                                                                                    |
|--------------------------------------------|----------------------------------------------------------------------------------------------------|
| Creating a profile for                     | Available on Cisco SPA525G/G2 only                                                                                                    |
| your Bluetooth headset<br>Cisco SPA525G/G2 | 1. After enabling Bluetooth, press 🖺.                                                                                                    |
|                                            | 2. Select User Preferences.                                                                                                    |
|                                            | 3. Select Bluetooth Configuration.                                                                                                    |
|                                            | <ol> <li>Scroll to Bluetooth Mode and press the right<br/>arrow navigation button O to select one of the<br/>following options:</li> </ol>                                                                                                    |
|                                            | <ul> <li>Phone: Your Cisco SPA 525G2 will pair was a Bluetooth headset only. Select this option you will not use the Cisco SPA 525G2 will Bluetooth-enabled mobile phone.</li> </ul>                                                                                                    |
|                                            | <ul> <li>Both: Your Cisco SPA 525G2 can use a<br/>Bluetooth headset, or operate with your<br/>Bluetooth-enabled mobile phone. At any<br/>time, a connection can be made to either<br/>Bluetooth headset or the Bluetooth-enab<br/>mobile phone. If multiple Bluetooth device<br/>are in range, the device with a higher price<br/>is enabled first, based on the order of<br/>devices in the Bluetooth Configuration a<br/>Bluetooth Profiles list.</li> </ul> |
|                                            | <ol> <li>Scroll to Bluetooth Profiles and press the riarrow navigation button O to open the profiscreen.</li> </ol>                                                                                                    |
|                                            | 6. Press <u>Scan</u> to scan for your headset. If the device is not detected, ensure the headset is powered on and has Bluetooth enabled, and retry the scan.                                                                                                    |
|                                            | <ol> <li>In the list of found devices, select your head<br/>and press Select to edit the profile.</li> </ol>                                                                                                    |
|                                            | 8. Scroll to <b>PIN</b> and enter the PIN for your Blueto headset.                                                                                                    |
|                                            | 9. Scroll to <b>Connect Automatically</b> and press right-arrow navigation button <b>O</b> to select <b>O</b>                                                                                                    |
|                                            | 10.Press Connect].                                                                                                    |

# **Using Softkeys to Handle Calls**

Softkeys are dynamic buttons that appear on the phone screen to provide access to special functions for the current task or the selected menu.

Four softkeys can be displayed at one time. When additional options are available, a right-arrow icon (>) or left-arrow icon (<) appears at the right or left end of the softkey area. Press the left-arrow or right-arrow navigation button to view more softkeys.

Refer to the following table for information about common softkeys for handling calls.

**NOTE** Softkey labels vary on different models. Availability of a particular softkey depends on the phone state, the configuration, and the phone model. **Not available on the Cisco SPA301 or the Cisco SPA501G.** 

| Softkey            | Function                                                                                                    |
|--------------------|----------------------------------------------------------------------------------------------------|
| > or <             | Indicates that more softkeys are available by pressing the left-arrow or right-arrow navigation button.                                                                                                    |
| Answer             | Answers a ringing call.                                                                                                    |
| Bxfer, BlindXfer   | To transfer a call to another user without announcing the call, press this softkey, enter the extension or phone number, and then press the softkey again. Also see <b>Transfer or Xfer</b> .                                                                                                    |
| Call Rtn           | Returns the last call that was received on this phone.                                                                                                    |
| Cfwd, -Cfwd        | Press <u>Cfwd</u> to forward all incoming calls. Then enter<br>an extension or phone number. Press <u>-Cfwd</u> to receive<br>calls normally.                                                                                                    |
| Dnd, -Dnd, Clr Dnd | Press Dnd to prevent calls from ringing your phone;<br>calls are forwarded to your Call Forward All number.<br>Press -Dnd or Cir Dnd to receive calls normally. Also<br>see Ignore.                                                                                                    |
| Conf               | During an active call, press this softkey to initiate a conference call. Enter a number, wait for an answer, and then press <u>Conf</u> again. Also see <b>Conflx or Conf Line</b> .<br>To end the conference for everyone, press <u>End Call</u> or hang up. To exit the conference and allow the other callers to continue the call, press <u>Join</u> . |

| Softkey                | Function                                                                                                    |
|------------------------|----------------------------------------------------------------------------------------------------|
| Conflx<br>or Conf Line | <ul> <li>When you have an active call and a held call on your phone, press this softkey to create a conference for these calls. If you have multiple calls on hold, you will be prompted to choose a held call by pressing the line button. Also see Conf.</li> <li>To end the conference for everyone, press End Call or hang up. To exit the conference and allow the other callers to continue the call, press Join .</li> </ul> |
| Dir or Directory       | To place a call from your local directory, press this softkey. Use the navigation button to open a directory and select a number. To dial a selected number, press Dial. To exit without dialing, press twice.                                                                                                    |
| EditDial               | When using a Redial list or Call History List, press this<br>softkey to edit the selected number before placing a call.<br>For example, you may need to edit a misdialed number<br>or change the dialing prefix. Then press Dial to place<br>the call.                                                                                                    |
| Forward, Clr Fwd       | Press Forward to forward all incoming calls. Then enter<br>an extension or phone number. Press Cir Fwd to receive<br>calls normally.                                                                                                    |
| End Call               | Press to end the active call.                                                                                                    |
| Exit                   | When viewing a menu on the screen, press this softkey to return to the home screen.                                                                                                    |
| Grpick<br>or Grpickup  | Press to display a list of ringing calls. Use the navigation button to select a call, and then press Dial to answer it. Also see <b>Pickup</b> .                                                                                                    |
| Hold                   | During a call, press this softkey to place the call on hold.                                                                                                    |
| Ignore                 | When the phone is ringing, press this softkey to divert<br>the call to the configured Call Forward No Answer<br>Number. Also see <b>Dnd, -Dnd, Clr Dnd</b> .                                                                                                    |
| Lcr                    | Returns the last called that was received on this phone.                                                                                                    |
| Miss                   | Displays the Missed Calls list. Use the navigation button to select a call, and then press Dial.                                                                                                    |
| New Call               | After placing a call on hold, press this softkey to place a new call.                                                                                                    |

Cisco SPA300 and SPA500 Series IP Phones with Cisco Unified Communications UC320W

| Softkey          | Function                                                                                                    |
|------------------|----------------------------------------------------------------------------------------------------|
| Park, Unpark     | During a call, press Park to place the call on hold in a park slot. Enter one or more digits to identify your park slot, and then press Dial. To unpark the call, press Unpark, enter the park slot number, and then press Dial.                                                                                                    |
| Pickup           | To answer a call ringing on another extension, press this softkey, enter the extension number, and then press Dial. Also see Grpick or Grpickup.                                                                                                    |
| Redial           | Displays a list of recently dialed numbers. Use the navigation button to select a number, and then press Dial.                                                                                                    |
| Resume           | Resumes a held call.                                                                                                    |
| Select           | Selects the highlighted item on the display screen.                                                                                                    |
| Transfer or Xfer | <ul> <li>If you want to transfer a call to another extension or phone number, press this softkey. Enter the number.</li> <li>For an immediate transfer, wait for the other phone to ring, and then press this softkey again.</li> <li>For an attended transfer, wait for an answer, announce the call, and then press this softkey.</li> </ul> |

# **Using Your Line Buttons**

Line buttons are used for extensions and shared lines, as configured by the phone administrator.

**NOTE** The phone also may have programmable feature buttons for special functions (see "Using the Feature Buttons" section on page 21).

Not available on Cisco SPA301 and Cisco SPA502G. These phones have a personal extension only.

## **Extensions**

An extension is an internal number at your site. Your phone may have line buttons for personal extensions and shared extensions. The button label displays the extension number.

- Personal extensions appear on one phone only.
- Shared extensions appear on two or more phones, allowing group members to monitor and manage calls. For more information, see Status Indicators.
- Each line button supports two concurrent calls. Your phone may have multiple line buttons for the same extension number to support more calls.
- If outbound calling is allowed from an extension, you must enter an access code (typically (9)) before dialing an external number.

## **Shared Lines**

A shared line is an analog phone line that is reserved for one or more users. Your phone may have line buttons for one or more shared lines. The button label may display a name, a port number, or a phone number.

- If the shared line is assigned to a group, all members can monitor and manage calls. For more information, see **Status Indicators**.
- Each shared line supports two concurrent calls.
- If the line is available (unlit), you can press the line button to seize the line for an outbound call. No access code is required. Dial the phone number, including any long-distance code that is required for your phone service.

### **Status Indicators**

For shared lines, shared extensions, and paired phones, the line button indicates the status.

- Unlit: Idle. Available to place a call.
- **Green (steady):** Connected to a call on this phone.
- **Green (flashing):** Holding a call on this phone. To resume the call, press the line button.
- Orange (flashing): Ringing. To answer, lift the handset, or press or I.
   Then press the line button.
- Red (steady): Connected to a call on another phone.
- **Red (flashing):** Holding a call on another phone. To pick up the call, press the line button.
- **Orange (steady):** There is an error. Contact your phone administrator for assistance.

# **Using the Feature Buttons**

Your phone administrator may configure the following types of feature buttons for your phone.

- Auto-dial (system speed dial): Press this button to immediately place a call to the specified user or telephone number. During an active call, you can press this button to immediately transfer the call. This is a blind transfer, with no opportunity to talk to the other party or to cancel the transfer.
- **Block Caller ID:** To block your caller ID for a call, press the button, and then place the call. After you end the call, normal caller ID settings are in effect.
- Call Park Slot: During an active call, press this button to place the call on hold in the specified park slot, such as Park Slot 2. To unpark the call from this phone, press this button again. You also can unpark the call from another IP phone with the same park slot button, for example, Park Slot 2. Alternatively, unpark the call from any IP phone by pressing Unpark. When prompted, enter the specified park slot number, and then press Dial.

- **Force Night:** The function depends on the day/night mode for your phone system. Check with your phone administrator for details.
  - **In a manual day/night system:** Press to toggle between Day mode (green) and Night mode (red).
  - In a system with an automated schedule: Press to temporarily override the schedule. The button is red. Press again to resume the normal schedule. The button is green.
- Intercom: Press this button to initiate a two-way call to the phone speaker of the specified user. Press again to end the intercom call.
- Phone Monitor or Line Monitor (also called Busy Lamp Field): Use this type of button to monitor all extensions on a phone (phone monitor) or a specified extension (line monitor). Press to call the user or to immediately transfer an active call to the user (blind transfer only). The button also functions as an Individual Pickup button to answer a call ringing on the monitored phone or line. Note that the line monitor button does not reflect the user's activity on other extensions such as Shared Lines and Shared Extensions.
  - **Red (steady):** The monitored extension or phone is in use.
  - **Red (flashing):** A call is on hold on the monitored extension or phone.
  - **Orange (flashing):** A call is ringing on the monitored extension or phone. Press the button to pick up the call.
  - **Unlit:** The monitored extension or phone is idle.
- **Unused Button:** Optionally, use an unlabeled button as a personal speed dial button.
  - To add a personal speed dial: Press and hold the unlabeled button for three to four seconds. When the Define Speed Dial window appears, enter a Name for the button label. Press the down-arrow navigation button, and then enter the PhoneNo. Press <u>Save</u>. Note: Personal speed dials can be overwritten by administrative changes on your phone.
  - **To use a personal speed dial:** Press this button to immediately place a call to the specified user or telephone number. During an active call, you can press this button to immediately transfer the call. This is a blind transfer, with no opportunity to talk to the other party or to cancel the transfer.

# **Entering and Editing Characters**

If you make a mistake when entering a number, you can edit your entry on the phone screen. On some screens, you can enter letters as well as numbers.

Not available on Cisco SPA301 or Cisco SPA501G

**NOTE** When entering a number for an outbound call, include the dialing prefix required to get an outside line, as well any long-distance prefix required for your phone service. (A dialing prefix is not required for a call placed from a shared phone line.)

| Task                                                               | Instructions                                                                                                    |
|--------------------------------------------------------------------|----------------------------------------------------------------------------------------------------|
| Deleting a character                                               | If you make a mistake, press DelChar to backspace over the previous number or character.                                                        |
| Deleting all characters                                            |                                                                                                    |
| Cisco SPA50xG models                                               | Press Clear to erase your entry.                                                                                                    |
| Cisco SPA525G/G2                                                   | Press Option, and then select <b>Clear</b> from the menu.                                                                                       |
| Moving the cursor in a field                                       |                                                                                                    |
| Cisco SPA50xG models                                               | Press the << softkey to move the cursor to the left,<br>or press the >> softkey to move the cursor to the<br>right.                             |
| Cisco SPA525G/G2                                                   | Press the right-arrow navigation button <b>O</b> to move the cursor to the right or press the left-arrow button to move the cursor to the left. |
| Changing the mode to<br>numbers or letters<br>Cisco SPA50xG models | Some fields allow you to enter letters and numbers.<br>If you need to change the mode, use these<br>softkeys:                                   |
|                                                                    | • Num: numeric                                                                                                    |
|                                                                    | Alpha: alphanumeric                                                                                                    |
|                                                                    | Note: You may need to press the right-arrow or left-<br>arrow button to see these options.                                                      |

| Task                                                                                | Instructions                                                                                                    |
|-------------------------------------------------------------------------------------|----------------------------------------------------------------------------------------------------|
| <b>Changing the mode to</b><br><b>numbers or letters</b><br><i>Cisco SPA525G/G2</i> | Some fields allow you to enter letters and numbers.<br>If you need to change the mode, press Option.<br>Then choose the input method:                                                                                                    |
|                                                                                     | Input Num: numeric                                                                                                    |
|                                                                                     | Input All: alphanumeric                                                                                                    |
| Entering letters in<br>alphanumeric mode                                            | When your phone is in alphanumeric mode, you can<br>enter the letters that are shown on the phone<br>keypad.                                                                                                    |
|                                                                                     | 1. Press a key. The screen displays the available characters. For example, when you press (6), the options are <i>mno6MNO</i> .                                                                                                    |
|                                                                                     | 2. Repeatedly press the key until the correct<br>number or letter is selected, and then pause. For<br>example, quickly press (6) three times to enter<br>the letter o.The character is entered and the<br>cursor moves to the next position in the field.<br>Note: To enter spaces and special characters,<br>press these keys: |
|                                                                                     | 1 /: \ , ! ; \$ ^                                                                                                    |
|                                                                                     | <b>(0):</b> Space 0 ~ ? > ' < " *                                                                                                    |
|                                                                                     | . @ * & % [ ] _                                                                                                    |
|                                                                                     | <pre>(#): # + - = () { }</pre>                                                                                                    |
| Editing a phone number<br>on the display before<br>dialing                          | When using features such as the Redial list or the<br>Missed Calls list, you can edit a displayed number<br>before dialing.                                                                                                    |
|                                                                                     | Use the navigation button to select a number, and then edit it as follows:                                                                                                    |
|                                                                                     | <ul> <li>On SPA303 and SPA50xG models, press</li> <li>Edit</li> <li>Enter your changes, and then press</li> <li>OK</li> <li>To place the call, press</li> </ul>                                                                                                    |
|                                                                                     | <ul> <li>On SPA525G/G2, press EditDial. Enter your<br/>changes and then press Dial to place the<br/>call.</li> </ul>                                                                                                    |

# **Using the Setup Menu**

You can use the Setup menu to access resources such as the phone directory and the call history. To open the menu, press .

#### Not available on Cisco SPA301 or Cisco SPA501G

| Task                                                             | Instructions                                                                                           |
|------------------------------------------------------------------|----------------------------------------------------------------------------------------------------|
| Selecting a menu option by scrolling                             | <ol> <li>Press the up-arrow or down-arrow navigation<br/>button to scroll to a menu option.</li> </ol> |
|                                                                  | 2. Press Select Alternatively, on the Cisco SPA525G/G2, press the Center Select button.                |
| Selecting a menu option<br>by entering a number on<br>the keypad | Enter the number of the menu option. <b>Example:</b> In this example, press (9) to select              |
|                                                                  | Network.                                                                                               |
|                                                                  | Setup 🕋                                                                                                |
|                                                                  | 8 Voice Mail                                                                                           |
|                                                                  | 9 Network                                                                                              |
|                                                                  | 10 Product Info                                                                                        |
|                                                                  | select cancel                                                                                          |

# 2

# **Using Basic Phone Functions**

This chapter provides instructions on using your phone's basic functions. It includes these sections:

- Choosing an Audio Device, page 27
- Adjusting Volume and Muting, page 29
- Placing, Answering, and Managing Calls, page 30
- Using the Intercom and Paging Features, page 37
- Transferring Calls, page 39
- Viewing and Returning Missed Calls, page 41
- Forwarding All Calls, page 43
- Setting Do Not Disturb, page 44
- Enabling or Disabling Call Waiting, page 45
- Picking Up a Call for Another Extension, page 46
- Parking a Call, page 47
- Creating a Three-Way Conference Call, page 49
- Using the Phone Directories, page 50
- Using the Call History Lists, page 54
- Setting or Changing a Phone Password, page 56
- Using the Voicemail System, page 58
- **NOTE** Before using this chapter, read **Chapter 1**, **"Getting Started"** to become familiar with the phone components, softkeys, and line/feature buttons.

# **Choosing an Audio Device**

Before placing a call, select an audio device: the handset, the built-in speaker, or a compatible third-party headset that you have installed. Typically, only one audio device is used at a time.

NOTE For information about headsets, see "Connecting Wired and Wireless Headsets (Optional)" section on page 15.

| Task                                                          | Instructions                                                                                                    |
|---------------------------------------------------------------|----------------------------------------------------------------------------------------------------|
| Using the handset                                             | Lift the handset off the hook.                                                                                                    |
| Using the speaker                                             | Press or the line button (if the speaker is your<br>Preferred Audio Device). The handset can be either<br>on or off hook. Note: For more information, see<br><b>Choosing your preferred audio device</b> in this table.                                      |
| Using a headset                                               | Not available on Cisco SPA301                                                                                                    |
|                                                               | Press on your phone. The handset can be either<br>on or off hook. Note: When the headset is your<br>Preferred Audio Device, simply begin dialing a<br>number while the handset is on hook. See <b>Choosing</b><br>your preferred audio device in this table. |
| Switching from the<br>handset to the speaker<br>during a call | Press 🚺 and verify that the button is lit. Place the handset on the hook or leave it off hook.                                                                                                    |
| Switching from the                                            | Not available on Cisco SPA301                                                                                                    |
| handset to a headset<br>during a call                         | Press 💽 and verify that the button is lit. Place the handset on the hook.                                                                                                    |

| Task                                 | Instructions                                                                                                    |
|--------------------------------------|----------------------------------------------------------------------------------------------------|
| Choosing your preferred audio device | Not available on Cisco SPA301, Cisco SPA501G, or Cisco SPA525G/G2                                                                                                    |
|                                      | If you press a line button or begin dialing without<br>lifting the handset, your Preferred Audio Device is<br>used. By default, the speaker is preferred.<br>Alternatively, you can choose the headset. |
|                                      | 1. Press A.                                                                                                    |
|                                      | 2. Select <b>Preferences</b> .                                                                                                    |
|                                      | 3. Select <b>Preferred Audio Device</b> , and then press Edit.                                                                                                    |
|                                      | 4. Press Option to view and select a device.                                                                                                    |
|                                      | 5. Press OK, and then press Save.                                                                                                    |
| Choosing a Bluetooth                 | Available only on Cisco SPA525G/G2                                                                                                    |
| headset for a call                   | 1. Make sure your headset is powered on.                                                                                                    |
|                                      | <ol> <li>Press on your phone (or, if supported, press<br/>the Answer button on your Bluetooth headset<br/>twice).</li> </ol>                                                                            |
|                                      | 3. Dial the number to place a call.                                                                                                    |
|                                      | <ol> <li>Press the Answer button on your Bluetooth<br/>headset to answer a ringing call. See the user<br/>documentation for your Bluetooth headset for<br/>more information.</li> </ol>                 |
|                                      | For more options with Cisco SPA525G2, see Using<br>the Cisco SPA 525G2 With Your Bluetooth-<br>Enabled Mobile Phone, page 81.                                                                           |

# **Adjusting Volume and Muting**

You can adjust the call volume for each audio device (handset, headset, and speaker). You also can adjust the ringer volume. During a call, you can mute and unmute your phone.

**NOTE** The volume settings apply to the selected device: handset, headset, speaker, or ringer.

| Task                                                                | Instructions                                                                                                    |
|---------------------------------------------------------------------|----------------------------------------------------------------------------------------------------|
| Adjusting the audio volume during a call                            | <ul> <li>Cisco SPA301: Press the Volume button repeatedly.</li> </ul>                                                                                                    |
|                                                                     | Other models: Press + on the Volume button<br>to increase the volume, or press - to<br>decrease the volume. Optionally, press<br>Save to save this setting for future calls<br>(not available Cisco SPA501G).                                            |
| Adjusting the audio<br>volume when the phone<br>is idle             | Cisco SPA301: Lift the handset. Press the<br>Volume button repeatedly.                                                                                                    |
|                                                                     | Other models: Choose any audio device.     Press + on the Volume button to increase the volume, or press - to decrease the volume.     Optionally, press <u>Save</u> to save this setting for future calls (not available Cisco SPA501G).                |
| Adjusting the ringer<br>volume when the phone<br>is ringing or idle | <ul> <li>Cisco SPA301: Press the Volume button<br/>repeatedly.</li> </ul>                                                                                                    |
|                                                                     | <ul> <li>Other models: Press + on the Volume button<br/>to increase the ringer volume, or press - to<br/>decrease the ringer volume. Optionally, press</li> <li>Save to save this setting for future calls<br/>(not available Cisco SPA501G).</li> </ul> |

#### Mute and headset are not available on Cisco SPA301.

| Task                                            | Instructions                                                                                                    |
|-------------------------------------------------|----------------------------------------------------------------------------------------------------|
| Muting and unmuting<br>your phone during a call | Not available on Cisco SPA301<br>Press is to stop transmitting your audio to the<br>other party. For reassurance that your audio is<br>muted, verify that the Mute button is lit. Press the<br>Mute button again to resume the normal audio<br>functions. Note: When switching from the speaker to<br>the handset, mute is turned off automatically. |

# Placing, Answering, and Managing Calls

You can choose from a variety of methods to place, answer, and manage your calls. Refer to these topics:

- Placing a Call, page 31
- Answering, Diverting, and Ending Calls, page 33
- Managing Multiple Calls, page 34
- Using a Hot Phone, page 35
- Using a Paired Phone, page 36

## **Placing a Call**

NOTE For information about dialing options, see Entering and Editing Characters, page 23.

| Task                          | Instructions                                                                                                    |
|-------------------------------|----------------------------------------------------------------------------------------------------|
| Placing a call                | 1. Choose an audio device.                                                                                                    |
|                               | <ul> <li>Use the handset: Lift it off hook.</li> </ul>                                                                                                    |
|                               | <ul> <li>Use the phone speaker: Press .</li> </ul>                                                                                                    |
|                               | <ul> <li>Use a headset (not included): Press .</li> </ul>                                                                                                    |
|                               | 2. Press a line button (optional). If you do not choose a line button, the first button is used by default.                                                                                                    |
|                               | <ol> <li>Dial an extension number or an external number.<br/>(See instructions below in this table.)</li> </ol>                                                                                                    |
|                               | Note: Your phone system administrator may block<br>certain dialing patterns or may restrict them to<br>authorized users. When you dial a blocked pattern,<br>the input is considered invalid, and the call cannot<br>be placed. Depending on the system setup, when<br>you dial a restricted code, the input may be<br>considered invalid or you may be prompted to enter<br>a call authorization account code. In this case, a tone<br>will sound and a message will appear on the screen<br>(if applicable). Enter your account code followed by<br>Privileges may vary for each user. |
| Dialing an external<br>number | <ul> <li>Dial from a shared FXO (trunk) line: Enter<br/>the phone number, including any long-<br/>distance prefix required by your phone<br/>service. No access code is needed.</li> </ul>                                                                                                    |
|                               | <ul> <li>Dial from a personal extension (if allowed):<br/>Enter the access code, such as (a). Enter the<br/>phone number, including any long-distance<br/>prefix required by your phone service. Check<br/>with your phone administrator for details.</li> </ul>                                                                                                    |

| Task                                                   | Instructions                                                                                                |
|--------------------------------------------------------|----------------------------------------------------------------------------------------------------|
| Redialing a number                                     |                                                                                                    |
| All models except Cisco<br>SPA301 and Cisco<br>SPA501G | Press Redial . (Optionally, choose an audio device first.)                                                  |
| Cisco SPA301 and Cisco<br>SPA501G                      | <ol> <li>Lift the handset, press or d, or press a line button (if applicable).</li> <li>Press 5.</li> </ol> |
| Dialing from the                                       | Not available on Cisco SPA301 or Cisco SPA501G                                                              |
| Directory                                              | See Using the Phone Directories, page 50.                                                                   |
| Dialing from the Call                                  | Not available on Cisco SPA301 or Cisco SPA501G                                                              |
| History list                                           | See Using the Call History Lists, page 54.                                                                  |

## Answering, Diverting, and Ending Calls

#### Speaker and headset not available for Cisco SPA301.

| Task                                             | Instructions                                                                                                    |
|--------------------------------------------------|----------------------------------------------------------------------------------------------------|
| Answering a call                                 | <ul> <li>Options:</li> <li>Lift the handset, press or d, or press a line button (if applicable).</li> </ul>                                                                                                    |
|                                                  | <ul> <li>Press Answer.</li> <li>If multiple lines are ringing, press the line button to select a line.</li> </ul>                                                                                                    |
| Answering a second call<br>during an active call | Press the flashing line button (or FLASH) on the<br>Cisco SPA301) to place the active call on hold and<br>answer the new call. Press the button again to<br>toggle between the two calls.                                              |
|                                                  | On Cisco SPA50xG models (except Cisco<br>SPA501G and SPA502G), the information for the<br>active call appears in the main area of the screen.<br>The information for the held call appears in a black<br>bar at the top of the screen. |
|                                                  | On Cisco SPA525G/G2, the information for the active calls appears on the screen. A white border indicates the active call.                                                                                                    |
| Diverting a call to the Call                     | Not available on Cisco SPA301 or Cisco SPA5010                                                                                                    |
| No Answer Number                                 | Press Ignore. The call is immediately forwarded to<br>the Call No Answer Number (by default, voicemail).<br>For information about setting the Call No Answer<br>Number, see Forwarding All Calls, page 43.                             |
| Placing a call on hold                           | Press the Hold button (or the <b>FLASH</b> ) button on<br>Cisco SPA301). The caller hears a series of beeps<br>or music on hold (if configured).                                                                                       |
| Resuming a call on hold                          |                                                                                                    |
| Cisco SPA301                                     | Press FLASH twice.                                                                                                    |
| Cisco SPA502G                                    | Press Resume .                                                                                                    |
| CISCO SFAJOZG                                    |                                                                                                    |

Cisco SPA300 and SPA500 Series IP Phones with Cisco Unified Communications UC320W

| Task          | Instructions                                                                                                    |
|---------------|----------------------------------------------------------------------------------------------------|
| Ending a call | Replace the handset, or press the speaker or<br>headset button. Alternatively, press End Call. Note:<br>Pressing the line button ends all calls on the line. |

## **Managing Multiple Calls**

You can manage up to two calls on each line button.

| Task                                                                     | Instructions                                                                                                    |
|--------------------------------------------------------------------------|----------------------------------------------------------------------------------------------------|
| Using the line button to<br>toggle between two calls<br>on the same line | If you have a call on a line button and a new call<br>rings, press the line button to answer the new call<br>and place the first call on hold. Press the line button<br>to toggle between the two calls, as needed.                                            |
|                                                                          | <ul> <li>SPA303 and SPA50xG models: The<br/>information for the active call appears in the<br/>main area of the screen, and the status is<br/>Connected. The information for the held call<br/>appears in a black bar at the top of the<br/>screen.</li> </ul> |
|                                                                          | Cisco SPA525G/G2: The information for<br>both calls appears on the screen. The active<br>call has a white border, and the status is<br>shown as Connected. The held call has no<br>border, and the status is shown as Holding.                                 |
| Using the FLASH button<br>to toggle between two<br>calls<br>Cisco SPA301 | If you are on a call and receive a new call, press to<br>place the first call on hold and answer the new call.<br>To Toggle between the two calls, press FLASH<br>twice.                                                                                       |

| Task                                      | Instructions                                                                                                    |
|-------------------------------------------|----------------------------------------------------------------------------------------------------|
| Viewing call information<br>on the screen | <ul> <li>Not available on Cisco SPA301 or Cisco SPA501G</li> <li>Press the down-arrow navigation button repeatedly to view the call information for each line button and each call. You may have up to two calls on each line button.</li> <li>When a call is selected, you can use the soft keys to perform tasks, such as resuming or ending the call.</li> <li>On Cisco SPA303 and Cisco SPA50xG models, the selected call appears in the main area of the screen. The other call appears at the top of the screen with a black background.</li> <li>On Cisco SPA525G/G2, the selected call appears with a white border. The other call appears with a white border.</li> </ul> |

## **Using a Hot Phone**

Your phone system may have up to two hot phones. A hot phone is used exclusively for placing a call to a target number. For example, at a locked entrance, a hot phone could allow visitors to immediately call an attendant. In a medical clinic, a hot phone could allow personnel to immediately call for emergency assistance.

**NOTE** You may compare the hot phone function to the Private Line Automatic Dial (PLAR) or Hotdial function in other phone systems. The hot phone function applies to the phone, not to a line button.

To place a call to the target number, choose an audio device. There may be a short delay before the call is connected.

- Use the handset: Lift it off hook.
- Use the phone speaker (if available on the phone model): Press 🛐.
- Use a headset (if applicable): Press .

## **Using a Paired Phone**

If you frequently work between two locations in the office, your phone system administrator may associate your primary phone with another phone The paired phone inherits the phone buttons from the primary phone, up to the total number of buttons available on the phone model.

When using a paired phone, be aware that it functions somewhat differently from an IP phone:

- Basic phone functions are the same on both phones. You can resume a held call from either phone. On Cisco SPA phones, the phone button lights show the status of calls. For more information, see Status Indicators, page 21.
- A paired phone has no soft key to forward all calls. It uses the call forward settings that are configured by the phone system administrator.
- Pressing the Do Not Disturb (DND) softkey on a primary phone will prevent calls from ringing on the phone; however, calls will ring on the paired phone. A call is not diverted to the Call Forward No Answer destination until the timeout limit is reached. Pressing the DND softkey on the paired phone will divert calls to the specified Call Forward No Answer destination.

## **Using the Intercom and Paging Features**

Depending on your phone model and the feature buttons that are configured for you, you may be able to place an intercom call, page a group of phones, or make an announcement through an external speaker.

**NOTE** If Do Not Disturb is enabled on a target phone, the page is not transmitted to that phone.

| Task                                                                                | Instructions                                                                                                    |
|-------------------------------------------------------------------------------------|----------------------------------------------------------------------------------------------------|
| Placing an intercom call<br>or group page from a<br>feature button<br>If configured | <ul> <li>This feature requires a feature button that is configured to place a call through the phone speakers of a user or page group.</li> <li>To initiate the call through your phone speaker, simply press the feature button that is configured for the intercom. A beep sounds through the speaker of the target phone. You have two-way audio for the conversation.</li> </ul> |
|                                                                                     | Alternatively, you can lift the handset or press instead of using the speaker.                                                                                                    |
| Sending a page through<br>an external speaker<br>If available                       | This feature requires an external speaker that is connected to the Line Out port of the Unified Communications System.                                                                                                    |
|                                                                                     | <ol> <li>Lift the handset or press or .</li> <li>Enter the extension number for External Paging, or use the Corporate Directory &gt; Groups Directory to find and dial the number. For more information, see Using the Phone Directories, page 50.</li> </ol>                                                                                                    |
|                                                                                     | You have one-way audio to make the announcement through the external speaker.                                                                                                    |

| Task                                   | Instructions                                                                                                    |
|----------------------------------------|----------------------------------------------------------------------------------------------------|
| Changing your auto-<br>answer settings | Not available on Cisco SPA301                                                                                                    |
| Cisco SPA303 and<br>SPA50xG models     | By default, all phones are configured to auto-<br>answer pages. To adjust this setting, follow these<br>steps:                                                    |
|                                        | <ol> <li>Press .</li> <li>Select Preferences.</li> </ol>                                                                                                    |
|                                        | <ol> <li>Select Auto Answer Page, and then press</li> <li>Edit</li> </ol>                                                                                         |
|                                        | <ol> <li>Press Y/N to select Yes (auto-answer is<br/>enabled) or No (auto-answer is disabled).</li> </ol>                                                         |
|                                        | 5. Press OK and then press Save.                                                                                                    |
| Cisco SPA525G/G2                       | By default, all phones are configured to auto-<br>answer pages. To adjust this setting, follow these<br>steps:                                                    |
|                                        | 1. Press 🕒.                                                                                                    |
|                                        | 2. Select User Preferences.                                                                                                    |
|                                        | 3. Select Call Preferences.                                                                                                    |
|                                        | 4. Select Auto Answer Page.                                                                                                    |
|                                        | 5. Press the right-arrow or left-arrow navigation<br>button to select a check mark to enable this<br>feature or a minus sign (-) sign to disable this<br>feature. |
|                                        | 6. Press Save.                                                                                                    |

## **Transferring Calls**

You can transfer a call to another extension or phone number.

| Task                                       | Instructions                                                                                                    |
|--------------------------------------------|----------------------------------------------------------------------------------------------------|
| Transferring a call without announcing it  |                                                                                                    |
| Cisco SPA301                               | 1. During an active call, press <b>FLASH</b> . The first call is placed on hold, a second line is opened, and you hear a dial tone.                                                                                                    |
|                                            | 2. Enter the extension or phone number for the third<br>party. For an outbound call, include the dialing<br>prefix required to get an outside line, as well as<br>any long-distance prefix required for your phone<br>service. (No dialing prefix is required on a shared<br>line.) |
|                                            | 3. While the other phone is ringing, hang up.                                                                                                    |
| Cisco SPA501G                              | 1. During an active call, press $\rightarrow$ .                                                                                                    |
|                                            | 2. Enter the extension or phone number. For more information, see <b>Placing a Call, page 31</b> .                                                                                                    |
|                                            | <ol> <li>When the other phone begins to ring, press →<br/>again.</li> </ol>                                                                                                    |
| Other models                               | <ol> <li>During an active call, press Bxfer or BlindXfer.<br/>The call is placed on hold and a new line is<br/>opened to dial the number.</li> </ol>                                                                                                    |
|                                            | <ol> <li>Enter the extension or phone number. For more<br/>information, see Placing a Call, page 31.</li> </ol>                                                                                                    |
| Transferring a call after<br>announcing it |                                                                                                    |
| Cisco SPA301                               | 1. During an active call, press <b>FLASH</b> . The first call is placed on hold, a second line is opened, and you hear a dial tone.                                                                                                    |
|                                            | 2. Enter the extension or phone number for the third party. For external numbers, include the digit required to get an outside line (except on shared lines).                                                                                                    |
|                                            | 3. When the other party answers, announce the call, and then hang up.                                                                                                    |

| Task                                                                                                    | Instructions                                                                                                    |
|----------------------------------------------------------------------------------------------------|----------------------------------------------------------------------------------------------------|
| Transferring a call after<br>announcing it (continued)                                                                             |                                                                                                    |
| Cisco SPA501G                                                                                                    | <ol> <li>During an active call, press .</li> <li>Enter the extension or phone number. For more information, see Placing a Call, page 31.</li> <li>When the other party answers, announce the call, and then press .</li> </ol>                                                                                                    |
| Other models                                                                                                    | <ol> <li>During an active call, press Xfer or Transfer.<br/>The call is placed on hold and a new line is<br/>opened to dial the number.</li> <li>Enter the extension or phone number. For more<br/>information, see Placing a Call, page 31.</li> <li>When the other party answers, announce the call,<br/>and then press Xfer or Transfer.</li> <li>Note: You can press the softkey any time after the<br/>other phone starts ringing.</li> </ol> |
| Transferring a call by<br>using an Auto Dial (Speed<br>Dial), Phone Monitor, or<br>Line Monitor button<br>( <i>if configured</i> ) | If your phone has a speed dial or a Phone Monitor or<br>Line Monitor button, you can press the button to<br>immediately transfer an active call to the specified<br>extension. This is an immediate blind transfer, with<br>no opportunity to talk to the other party or to cancel<br>the transfer.                                                                                                    |

## **Viewing and Returning Missed Calls**

You can easily view and return missed calls by using the **LCR** and **Miss** softkeys (Cisco SPA50xG models) or **CallRtn** and **Miss** (Cisco SPA525G/G2).

Not available on Cisco SPA301 or Cisco SPA501G.

| Task                                                             | Instructions                                                                                                    |
|------------------------------------------------------------------|----------------------------------------------------------------------------------------------------|
| Returning the most recent<br>missed call ("last call<br>return") | Press LCR or CallRtn. Note: This softkey<br>appears automatically on the home page if a call<br>is missed and the Miss Call Shortcut is enabled.<br>This softkey also is available by pressing the<br>right-arrow softkey icon on the home screen.                                                                                                    |
| Viewing or returning missed<br>calls<br>Cisco SPA50xG models     | <ol> <li>Press Miss to view a list of missed calls.<br/>OR<br/>Press Select Call History, and then select<br/>Missed Calls.<br/>Note: The Miss softkey appears<br/>automatically if a call is missed and the Miss<br/>Call Shortcut is enabled.</li> <li>To return a call, scroll to the call. Then press<br/>Dial.<br/>Note: You can edit a number before dialing.<br/>See Editing an entry before dialing,<br/>page 55.</li> </ol> |
| Viewing or returning missed<br>calls<br>Cisco SPA525G/G2         | <ol> <li>Press Miss to view a list of missed calls.<br/>Alternatively, press S. Select Call History,<br/>and then select Missed Calls.</li> <li>To return a call, scroll to the call. Then press<br/>Dial.<br/>Note: You can edit a number before dialing.<br/>See Editing an entry before dialing,<br/>page 55.</li> </ol>                                                                                                    |

41

| Task                                                                  | Instructions                                                                                            |
|-----------------------------------------------------------------------|----------------------------------------------------------------------------------------------------|
| Enabling or disabling the<br>Missed Call notification and<br>softkeys |                                                                                                    |
| Cisco SPA50xG models                                                  | 1. Press 🕒.                                                                                             |
|                                                                       | 2. Select Preferences.                                                                                  |
|                                                                       | 3. Scroll to <b>Miss Call Shortcut</b> , and then press Edit.                                           |
|                                                                       | 4. Press Y/N to select Yes (enabled) or No (disabled).                                                  |
|                                                                       | 5. Press OK, and then press Save.                                                                       |
| Cisco SPA525G/G2                                                      | 1. Press 🕒.                                                                                             |
|                                                                       | 2. Select User Preferences.                                                                             |
|                                                                       | 3. Select Call Preferences.                                                                             |
|                                                                       | 4. Select Miss Call Shortcut.                                                                           |
|                                                                       | 5. Press the right-arrow or left-arrow navigation button to turn this feature <b>On</b> or <b>Off</b> . |

### **Forwarding All Calls**

Use the Call Forward All feature to forward all calls to another extension or an external phone number that you specify. This feature temporarily overrides the Call Forward Busy/No Answer settings that your phone administrator configured for your phone.

**NOTE** Your phone administrator configures the Call Forward Busy/No Answer settings for all extensions, shared lines, and hunt groups. The default destination is voicemail, if enabled. The phone administrator may specify another destination, as required. Check with your phone administrator for details.

You can use star codes for this feature. For more information, see Using Star Codes on Cisco IP Phones, page 76. On Cisco SPA301 and SPA501G, this feature is available only by using the star codes.

| Task                                               | Instructions                                                                                                    |
|----------------------------------------------------|----------------------------------------------------------------------------------------------------|
| Forwarding all incoming calls to another number    | <ol> <li>Press Cfwd or Forward.</li> <li>Enter the extension or phone number. For an outbound call, include the dialing prefix required to get an outside line, as well as any long-distance prefix required for your phone service. (No dialing prefix is required on a shared line.)</li> <li>Press Dial. (This step is not required for an internal number.) The display screen displays <i>Calls Forwarded</i>. All incoming calls will be forwarded to the specified number.</li> </ol> |
| Disabling Call Forward<br>All by using the softkey | Press -Cfwd or Cir Fwd.                                                                                                    |

## **Setting Do Not Disturb**

Use the Do Not Disturb feature to prevent incoming calls from ringing your phone.

- Calls to your personal extensions are forwarded to the specified Call Forward Busy/No Answer number.
- Intercom calls and pages are blocked.
- Calls to shared extensions, shared lines, and hunt groups may be answered by other users but will not ring your phone.

You can use star codes for this feature. For more information, see Using Star Codes on Cisco IP Phones, page 76. On Cisco SPA301 and SPA501G, this feature is available only by using the star codes.

| Task                                                            | Instructions                                                                                                    |
|-----------------------------------------------------------------|----------------------------------------------------------------------------------------------------|
| Enabling or disabling Do<br>Not Disturb by using the<br>softkey | <ul> <li>To enable: Press Dnd. The display screen indicates that Do Not Disturb is turned on for your phone.</li> <li>To disable: Press -Dnd or Clr DND.</li> </ul> |
| Enabling or disabling Do                                        | 1. Press 🗈.                                                                                                    |
| Not Disturb by using the                                        | 2. Select Preferences.                                                                                                    |
| Setup <b>menu</b><br>Cisco SPA50xG models                       | 3. Scroll to <b>Do Not Disturb</b> , and then press <b>Edit</b> .                                                                                                   |
|                                                                 | 4. Press Y/N to select <b>Yes</b> (DND is enabled) or <b>No</b> (DND is disabled).                                                                                  |
|                                                                 | 5. Press OK, and then press Save.                                                                                                    |
|                                                                 | 6. Press Cancel to close the menu.                                                                                                    |
| Enabling or disabling Do                                        | 1. Press 🗈.                                                                                                    |
| Not Disturb by using the<br>Setup menu<br>Cisco SPA525G/G2      | 2. Select User Preferences.                                                                                                    |
|                                                                 | 3. Select Call Preferences.                                                                                                    |
|                                                                 | 4. Select <b>Do Not Disturb</b> .                                                                                                    |
|                                                                 | <ol> <li>Press the right-arrow or left-arrow navigation<br/>button to turn this feature <b>On</b> or <b>Off</b>.</li> </ol>                                         |
|                                                                 | 6. Press Save .                                                                                                    |

## **Enabling or Disabling Call Waiting**

When you are on a call, Call Waiting notifies you of an incoming call by playing a tone during the active call and displaying a status message. If you turn call waiting off, incoming calls do not ring your phone if you are on another call, and the caller hears a busy signal. Instead, the call is forwarded to the specified Call Forward Busy/No Answer destination.

You also can use star codes for this feature. For more information, see Using Star Codes on Cisco IP Phones, page 76. On Cisco SPA301 and SPA501G, this feature is available only by using the star codes.

| Task                                                                               | Instructions                                                                                                    |
|------------------------------------------------------------------------------------|----------------------------------------------------------------------------------------------------|
| <b>Enabling or disabling Call</b><br><b>Waiting</b><br><i>Cisco SPA50xG models</i> | <ol> <li>Press .</li> <li>Select Preferences.</li> <li>Scroll to Call Waiting, and then press Edit.</li> <li>Press Y/N to select Yes (Call Waiting is enabled) or No (Call Waiting is disabled).</li> <li>Press OK, and then press Save.</li> <li>Press Cancel to close the menu.</li> </ol> |
| Enabling or disabling Call<br>Waiting<br>Cisco SPA525G/G2                          | <ol> <li>Press .</li> <li>Select User Preferences.</li> <li>Select Call Preferences.</li> <li>Select Call Waiting.</li> <li>Press the right-arrow or left-arrow navigation button to turn this feature On or Off.</li> </ol>                                                                 |

## **Picking Up a Call for Another Extension**

You can pick up a call that is ringing at another extension.

You can use star codes for this feature. For more information, see Using Star Codes on Cisco IP Phones, page 76. On Cisco SPA301 and SPA501G, this feature is available only by using the star codes.

| Task                                                    | Instructions                                                                                                    |
|---------------------------------------------------------|----------------------------------------------------------------------------------------------------|
| Picking up a call by<br>entering an extension<br>number | <ul> <li>Use this method when you know the extension number of the ringing call.</li> <li>1. Press the right-arrow navigation button to display other softkeys.</li> <li>2. Press Pickup.</li> <li>3. Enter the number of the extension where the call is ringing. The phone displays information about the call.</li> <li>4. Press Dial to answer the call.</li> </ul> |
| Picking up a call by using<br>a list of ringing calls   | <ul> <li>Use this method when you are unsure which phone is ringing.</li> <li>1. Press the right-arrow navigation button to display other softkeys.</li> <li>2. Press grPick or GrPickup. The phone briefly displays the message: Gathering Call Info.</li> <li>3. Scroll to the call that you want to answer.</li> <li>4. Press Dial to answer the call.</li> </ul>    |
| Picking up a call by using a button on your phone       | If your phone is configured with an Individual Pickup<br>button, Phone Monitor button, or Line Monitor button<br>for another user, press the button to pick up a<br>ringing call.                                                                                                    |

## **Parking a Call**

You can "park" a call on a designated line so that it can be picked up from another phone in the office. The call is on hold until it is "unparked" or the caller hangs up. During this time, the caller will hear the call park music, if configured by your phone administrator.

You can use star codes for this feature. For more information, see Using Star Codes on Cisco IP Phones, page 76. On Cisco SPA301 and SPA501G, this feature is available only by using the star codes.

| Task                                         | Instructions                                                                                                    |
|----------------------------------------------|----------------------------------------------------------------------------------------------------|
| Parking a call by entering a park number     | <ol> <li>While on an active call, press the right-arrow<br/>navigation button to view other softkeys.</li> </ol>                                                                 |
|                                              | 2. Press Park.                                                                                                    |
|                                              | <ol> <li>Enter one or more digits to identify the park line.</li> <li>Use any easily remembered number, such as<br/>123. You will use this number to unpark the call.</li> </ol> |
|                                              | 4. Press Dial. The call disappears from your phone screen. The caller hears "on hold" music or messages until the call is unparked.                                              |
| Unparking a call by                          | Use this method if you know the park number for the                                                                                                    |
| entering the park number                     | call that you want to unpark.                                                                                                    |
|                                              | <ol> <li>Press the right-arrow navigation button to view other softkeys.</li> </ol>                                                                                              |
|                                              | 2. Press Unpark.                                                                                                    |
|                                              | 3. Enter the number of the park line.                                                                                                    |
|                                              | 4. Press Dial. The call is connected.                                                                                                    |
| To unpark a call from a list of parked calls | Use this method if you do not know the park number for the call that you want to unpark.                                                                                         |
| Cisco SPA50xG models                         | 1. Press 🗈.                                                                                                    |
|                                              | 2. Select <b>Call Park Status</b> . The phone displays information for all parked calls.                                                                                         |
|                                              | 3. Scroll to the call that you want to unpark, and then press Unpark. The call is connected.                                                                                     |

| Task                                                                                 | Instructions                                                                                                    |
|--------------------------------------------------------------------------------------|----------------------------------------------------------------------------------------------------|
| <b>To unpark a call from a<br/>list of parked calls</b><br><i>Cisco SPA525G/G2</i>   | <ol> <li>Press .</li> <li>Select Status.</li> <li>Select Call Park Status.</li> <li>Select the call that you want to unpark.</li> <li>Select Unpark.</li> </ol>                                                                                                    |
| Parking and unparking a<br>call by using a call Park<br>Slot button<br>If configured | <ul> <li>During a call, press the feature button for the Park<br/>Slot. The call is placed on hold in the specified park<br/>slot. To unpark the call, press the Park Slot button<br/>again.</li> <li>Other options for unparking the call: <ul> <li>If another user's phone is configured with the<br/>same button, such as Park Slot 1, you can<br/>unpark the call from that phone.</li> <li>Press Unpark on any IP phone, and then<br/>enter the park slot number, such as 1.</li> <li>Lift the receiver on any IP phone, and enter<br/>(* 3) (9). At the tone, press the park slot<br/>number followed by (#).</li> </ul> </li> </ul> |

## **Creating a Three-Way Conference Call**

You can easily create a three-way conference call on your phone.

| Task                                                                       | Instructions                                                                                                    |
|----------------------------------------------------------------------------|----------------------------------------------------------------------------------------------------|
| Starting a three-way<br>conference call                                    | <ol> <li>After beginning a call with the first party, initiate the conference on your phone:         <ul> <li>Cisco SPA301: Press FLASH .</li> <li>Cisco SPA501G: Press the Conference button .</li> <li>Other models: Press Conf .</li> </ul> </li> <li>When you hear a dial tone, enter the extension or the phone number for the third party. For an outbound call, include the dialing prefix required to get an outside line, as well as any long-distance prefix required for your phone service. (No dialing prefix is required on a shared line.)</li> <li>Press FLASH , . , or Conf again.</li> </ol> |
| Combining two or more<br>current calls to create a<br>three-way conference | <ul> <li>Not available on Cisco SPA301 and Cisco SPA501G</li> <li>Press Confix or Conf Line.</li> <li>If you have only one held call, the three-way conference call is automatically created.</li> <li>If you have more than one held call, the phone prompts you to choose a held call to add to the conference. Press a line button to select a held call.</li> </ul>                                                                                                    |
| Ending a conference call for all parties                                   | Hang up. All parties are disconnected.                                                                                                    |

| Task                                          | Instructions                                                                                                    |
|-----------------------------------------------|----------------------------------------------------------------------------------------------------|
| Leaving a conference<br>without disconnecting | Not available on Cisco SPA301 or Cisco SPA501G.                                                                                                    |
| the call for other parties                    | To leave a conference call that you initiated, press<br>Join . Your phone leaves the conference. The<br>other two parties remain connected. Note: This<br>feature is available on your phone only if you<br>initiated the conference call. |

### **Using the Phone Directories**

Your IP phones provide several different types of phone directories, depending on the phone model and what the system administrator has set up for the company.

### Not available on Cisco SPA301 or Cisco SPA501G.

#### Cisco SPA50xG Models:

To open this menu, press Dir . Alternatively, press , and then select **Directory**. The menu includes these options:

- New Entry: Select this option to add an entry to your personal directory.
- Search: Select this option to search for a contact in your personal directory.
- Corporate Directory: Select this option to open a directory that includes all extensions and groups in the system.
- The directory also lists any personal contacts that you have entered.

#### Cisco SPA525G/G2:

To open this menu, press Directory. Alternatively, press And then select **Directories**. The menu includes these options:

- **Personal Address Book:** Select this option to view, maintain, and place calls to your personal contacts.
- **Corporate Directories:** Select this option to open a directory that includes all extensions and groups in the system.

### Using Your Contact List (Personal Address Book)

To open your contact list or personal address book:

- Cisco SPA50xG models: Press Dir, or press and then select Directory.
- Cisco SPA525G/G2: Press Directory, or press and then select
   Directories. Next, select Personal Address Book.

| Task                                                                                                    | Instructions                                                                                                    |
|----------------------------------------------------------------------------------------------------|----------------------------------------------------------------------------------------------------|
| Viewing your personal contacts                                                                                       | Press the down-arrow or up-arrow navigation<br>button to scroll through your contact list. Use the<br>softkeys to perform other tasks, as described in this<br>table.                                                                                                    |
| Searching for a personal<br>contact in the directory<br>(SPA50xG models) or<br>Personal Address Book<br>(SPA525G/G2) | <ol> <li>To search for a personal contact, select Search<br/>(Cisco SPA50xG models) or press Option and<br/>then select Search. (Cisco SPA525G/G2).</li> <li>Enter one or more characters from the contact's<br/>name or phone number. For more information,<br/>see Entering and Editing Characters, page 23.</li> <li>Press OK (not needed on Cisco SPA525G/<br/>G2).</li> <li>When the results appear, use the softkeys to<br/>perform other tasks, as described in this table.</li> </ol> |
| Placing a call to a<br>personal contact                                                                              | <ol> <li>Scroll to the contact that you want to call.</li> <li>Press Dial.</li> </ol>                                                                                                    |

| Task                                                               | Instructions                                                                                                    |
|--------------------------------------------------------------------|----------------------------------------------------------------------------------------------------|
| Adding or editing a<br>personal contact<br>Cisco SPA50xG models    | 1. For a new contact, scroll to <b>New Entry</b> , and ther press <u>Add</u> . For an existing contact, scroll to the contact, and then press <u>Edit</u> .                                                                                                    |
|                                                                    | 2. Enter the <b>Name</b> . For more information, see <b>Entering and Editing Characters, page 23</b> .                                                                                                    |
|                                                                    | 3. Press the down arrow button, and then enter the <b>Number</b> . For external numbers, include the digit required to get an outside line (except on shared lines).                                                                                                    |
|                                                                    | <ul> <li>4. (Optional) To change the ring tone that is used for calls from this contact, press the down-arrow navigation button to select the <b>Ring</b> setting. The press Option. Scroll through the ring tones.</li> <li>Press Play to play a selected ring tone. Press Select to select a ring tone. To close the menu press Cancel.</li> </ul>                                                              |
|                                                                    | 5. Press Save .                                                                                                    |
| Adding or editing a<br>personal contact<br><i>Cisco SPA525G/G2</i> | <ol> <li>For a new contact, press Add. For an existing<br/>contact, scroll to the contact, and then press the<br/>Center Select button.</li> </ol>                                                                                                    |
|                                                                    | 2. Use the keypad to enter the name of the contact<br>For more information, see Entering and Editing<br>Characters, page 23.                                                                                                    |
|                                                                    | <ol> <li>Press the down-arrow navigation button, and<br/>then enter the office, mobile, or home phone<br/>number. For an outbound call, include the dialing<br/>prefix required to get an outside line, as well as<br/>any long-distance prefix required for your phone<br/>service. (No dialing prefix is required on a shared<br/>line.) You must enter at least one phone number<br/>for a contact.</li> </ol> |
|                                                                    | <ul> <li>4. (Optional) To change the ring tone that is used for calls from this contact, press the right-arrow navigation button to enter the Select Ring Tone screen. Scroll through the ring tones. Press</li> <li>Play to play a selected ringtone. Press</li> <li>Select to assign the selected ringtone to this contact.</li> </ul>                                                                          |
|                                                                    | 5. Press Save .                                                                                                    |

| Task                                        | Instructions                                                                                                    |
|---------------------------------------------|----------------------------------------------------------------------------------------------------|
| Copy a contact record to create a new entry |                                                                                                    |
| Cisco SPA50xG models                        | 1. Scroll to the contact.                                                                                                    |
|                                             | 2. Press the right-arrow navigation button to view other softkeys, and then press <u>Copy</u> . If the Results window is active, press <u>Cancel</u> to return to the Directory menu. |
|                                             | 3. With the Directory menu displayed, press Paste.                                                                                                    |
|                                             | 4. Edit the name, number, and ring tone as needed.<br>(See the editing instructions in this table.)                                                                                   |
|                                             | 5. Press Save.                                                                                                    |
| Cisco SPA525G/G2                            | 1. Scroll to the contact.                                                                                                    |
|                                             | 2. Press Option, select <b>Copy</b> , and then press Select.                                                                                                    |
|                                             | 3. Press Option, select <b>Paste</b> , and then press Select.                                                                                                    |
|                                             | 4. Edit the name, number, and ring tone as needed.<br>See the editing instructions in this table.                                                                                     |
|                                             | 5. Press Save .                                                                                                    |

### **Using the Corporate Directories**

The Corporate Directory includes these sub-directories:

- Internal Directory: All internal numbers, including system extensions, personal extensions, shared extensions, paging groups, and hunt groups
- External Directory: External phone numbers that your phone administrator has added to the directory
- Groups Directory: Shared extensions, paging groups, and hunt groups
- Stations Directory: Personal extensions

| Task                                         | Instructions                                                                               |
|----------------------------------------------|--------------------------------------------------------------------------------------------|
| Viewing the entries                          | Press the up-arrow or down-arrow navigation button to move the cursor up or down the list. |
| Placing a call to a contact in the directory | Select the address book, and then scroll to the contact. Press Dial to place the call.     |

**NOTE** The Search softkey applies only to the personal contacts in the directory, and does not search the listings in the Corporate Directory. For more information, see Using Your Contact List (Personal Address Book), page 51.

## **Using the Call History Lists**

You can use the Call History lists to review recent calls and to place calls.

#### Not available on Cisco SPA301 or Cisco SPA501G

| Task                                           | Instructions                                                                                             |
|------------------------------------------------|----------------------------------------------------------------------------------------------------|
| <b>Choosing a list</b><br>Cisco SPA50xG models | Press , and then select <b>Call History</b> . Select one of these lists:                                 |
|                                                | 1. <b>Redial List:</b> Extensions and phone numbers that were dialed recently from this phone.           |
|                                                | 2. <b>Answered Calls:</b> Caller ID information for the calls that were received recently on this phone. |
|                                                | 3. <b>Missed Calls:</b> Caller ID information for calls that rang this phone but were unanswered.        |

| Task                                                                          | Instructions                                                                                                    |
|-------------------------------------------------------------------------------|----------------------------------------------------------------------------------------------------|
| <b>Choosing a list</b><br><i>Cisco SPA525G/G2</i>                             | Press A, and then select <b>Call History</b> . Select one of these lists:                                                                                                    |
|                                                                               | 1. <b>All Calls:</b> All calls that were placed, received, or missed recently on this phone.                                                                                                    |
|                                                                               | 2. <b>Missed Calls:</b> Caller ID information for calls that rang this phone but were unanswered.                                                                                                    |
|                                                                               | 3. <b>Received Calls:</b> Caller ID information for the calls that were received recently on this phone.                                                                                                    |
|                                                                               | 4. <b>Placed Calls:</b> Extensions and phone numbers that were dialed recently from this phone.                                                                                                    |
| Viewing the entries                                                           | Press the up-arrow or down-arrow navigation button to move the cursor up or down the list.                                                                                                    |
| Placing a call to a selected number                                           | Scroll to the entry for the number that you want to call, and then press Dial.                                                                                                    |
| Deleting an entry from the list                                               | <ol> <li>Scroll to the entry, and then press Delete (Cisco<br/>SPA50xG models) or press Option and then<br/>select Delete (Cisco SPA525G/G2).</li> <li>When the confirmation message appears, press</li> </ol>                                                |
| Editing an entry before dialing                                               | <ul> <li>Ок to delete the entry.</li> <li>1. Scroll to the entry, and then press Edit or EditDial.</li> <li>2. Use the softkeys and the keypad to edit the</li> </ul>                                                                                         |
|                                                                               | number. For more information, see <b>Entering and</b><br><b>Editing Characters, page 23</b> .                                                                                                    |
|                                                                               | <ol> <li>On SPA303 and SPA50xG phones, press</li> <li>OK to save your changes.</li> </ol>                                                                                                    |
|                                                                               | <ol> <li>To place a call to the edited number, press</li> <li>Dial</li> </ol>                                                                                                    |
| Adding a Call History<br>item to your contact list<br>(personal address book) | <ol> <li>Scroll to the Call History item that you want to<br/>save, and then press <u>Save</u> (Cisco SPA50xG<br/>models) or press <u>Option</u> and then select Add to<br/>Address Book (Cisco SPA525G/G2). The<br/>contact entry window appears.</li> </ol> |
|                                                                               | <ol> <li>If needed, edit the name, number, or ring tone. For editing instructions, see Using Your Contact List (Personal Address Book), page 51.</li> <li>Press Save.</li> </ol>                                                                              |

## **Setting or Changing a Phone Password**

You can set or change the password. When away from your phone, you can log out to prevent other personnel from accessing the directory, call history, user preferences, and other features on your phone.

| Task                                                     | Instructions                                                                                                    |
|----------------------------------------------------------|----------------------------------------------------------------------------------------------------|
| <b>Setting a password</b><br><i>Cisco SPA50xG models</i> | 1. Press 🖺.                                                                                                    |
|                                                          | 2. Select Set Password.                                                                                                    |
|                                                          | <ol> <li>Enter a numeric password in the first New<br/>Password field.</li> </ol>                                                                                                    |
|                                                          | <ol> <li>Press the down-arrow navigation button to move<br/>to the second <b>New Password</b> field.</li> </ol>                                                                                                    |
|                                                          | 5. Enter the same password again to confirm.                                                                                                    |
|                                                          | 6. Press Save.                                                                                                    |
| Setting a password                                       | 1. Press 🖺.                                                                                                    |
| Cisco SPA525G/G2                                         | 2. Select Device Administration.                                                                                                    |
|                                                          | 3. Select Set Password.                                                                                                    |
|                                                          | 4. Old Password: Enter your old password (leave<br>blank if you have never set a password). Press<br>the down-arrow navigation button. Note: The<br>password field is an alpha-numeric field. Refer to<br>the display to see which characters are available.<br>Press a key multiple times until the desired<br>character is selected. Pause to enter the<br>selected character. |
|                                                          | 5. New Password: Enter your new password.                                                                                                    |
|                                                          | 6. Press the down-arrow navigation button.                                                                                                    |
|                                                          | <ol> <li>Re-enter New Password: Re-enter your new<br/>password to confirm.</li> </ol>                                                                                                    |
|                                                          | 8. Select Save.                                                                                                    |
| <b>Logging out</b><br>Cisco SPA50xG models               | 1. Press 💽.                                                                                                    |
|                                                          | 2. Select <b>Logout</b> (the last option in the list). While logged out, you can place calls, but you will be prompted for a password if you attempt to access the directory, call history, or user preferences.                                                                                                    |

### Not available on Cisco SPA301 or SPA501G

| Task                                   | Instructions                                                                                                    |
|----------------------------------------|----------------------------------------------------------------------------------------------------|
| <b>Logging out</b><br>Cisco SPA525G/G2 | <ol> <li>Press .</li> <li>Select Device Administration.</li> <li>Select Logout.</li> <li>When the confirmation message appears, press OK to continue, or press Cancel to remain logged in. While logged out, you can place calls, but you will be prompted for a password if you attempt to access the directory, call history, or user preferences.</li> </ol> |
| Logging on to your phone               |                                                                                                    |
| Cisco SPA50xG models                   | When prompted to enter a password, enter your password. Then press OK . Alternatively, complete these steps:                                                                                                    |
|                                        | 1. Press 💽.                                                                                                    |
|                                        | <ol> <li>Select Logout (the last option in the list).</li> <li>Enter your numeric password, and then press</li> </ol>                                                                                                    |
| Cisco SPA525G/G2                       | If you are in a menu (for example, Directories) and are not logged in, the phone prompts you for your password. Enter your password and press Login.                                                                                                    |
|                                        | Otherwise, log in through the Administration menu:                                                                                                    |
|                                        | <ol> <li>Press .</li> <li>Scroll to Device Administration and press Select .</li> <li>Scroll to Login and press Select .</li> <li>Enter your password and press Login .</li> </ol>                                                                                                    |
|                                        | Note: The password field is an alpha-numeric field.<br>Refer to the display to see which characters are<br>available. Press a key multiple times until the<br>desired character is selected. Pause to enter the<br>selected character.                                                                                                    |

### **Using the Voicemail System**

Your phone administrator can set up voicemail for extensions, shared lines, and hunt groups. See these topics:

- Setting Up Your Voicemail Box, page 58
- Accessing Voicemail, page 59
- Voicemail Options, page 60
  - Options to play messages:, page 60
  - Options to manage your messages:, page 61
  - Options to manage your greetings and password:, page 62

### **Setting Up Your Voicemail Box**

The first time that you use voicemail, you will be guided through a short setup process to reset your password and record your greetings.

- The default password is **12345**. Check with your phone administrator if you have questions.
- When changing your password, enter your new password and then press
   (#). You will be prompted to enter it again to confirm.
- After you set up your voicemail box, the following options are available:
  - Press **2** to send a message. Enter the extension, record your message, and then press **#**.
  - Press 4 for setup options. See Options to manage your greetings and password:, page 62.
  - Press **0** for help.
  - Press \* to exit.
- When you have new or saved messages, other options are available. See Options to play messages:, page 60 and Options to manage your messages:, page 61.

58

### **Accessing Voicemail**

If you have a voicemail box, you can retrieve messages from your phone or by dialing into the voicemail system from another extension or phone number.

**NOTE** These options are available after you set up your voicemail box. See **Setting Up Your Voicemail Box, page 58.** 

| Task                                                                                                   | Instructions                                                                                                    |
|----------------------------------------------------------------------------------------------------|----------------------------------------------------------------------------------------------------|
| Accessing voicemail for<br>your primary personal<br>extension:                                         | <ol> <li>Press an your phone.</li> <li>Enter your password, and then press .</li> </ol>                                                                                                    |
| Accessing other<br>voicemail boxes (Shared<br>Extensions, Shared<br>Lines, Hunt Groups, and<br>so on): | <ol> <li>Press an your phone.</li> <li>Alternatively, enter the extension number for the Voicemail Pilot. Check with your phone administrator for details.</li> <li>Press for the main menu.</li> <li>Enter the mailbox number, and then press for.</li> <li>Enter the password for this mailbox, and then</li> </ol> |
|                                                                                                    | 5. Enter the password for this mailbox, and then<br>press 	⊕. The default password is 12345, or<br>check with your phone administrator. The first<br>time that you use voicemail, you will be guided<br>through a short setup process to reset your<br>password and enable other features.                            |
| Using a group VM<br>monitor button (if<br>programmed for your<br>phone)                                | <ol> <li>Press the feature button , which displays the letters <i>VM</i> and the name of the group or line.</li> <li>Press .</li> <li>Enter the password (default 12345), followed by .</li> <li>(If the mailbox is not yet set up, follow the prompts.)</li> </ol>                                                   |

| Task                                                | Instructions                                                                                                    |
|-----------------------------------------------------|----------------------------------------------------------------------------------------------------|
| Accessing your voicemail<br>from an external number | Optionally, your phone administrator may set up<br>your system so that you can retrieve your voicemail<br>messages from an external number. For example,<br>you may be able to call a number to be connected<br>to an Auto Attendant that allows you to dial an<br>extension number. In this case, follow the<br>instructions earlier in this section to access the<br>voicemail for your extension or another extension.<br>Check with your phone administrator for more<br>information. |

### **Voicemail Options**

After you log in by entering the mailbox password, voicemail options are announced within the voicemail system. Common tasks are described below.

**NOTE** These options are available after you set up your voicemail box. See **Setting Up Your Voicemail Box, page 58.** 

### Options to play messages:

Press **1** to play new messages, or press **3** to play old (saved) messages (available if you previously saved a message). Then use the following options:

| Option | Description                                                                                                    |  |
|--------|----------------------------------------------------------------------------------------------------|--|
| 2      | Save the message.                                                                                                    |  |
| 3      | Delete the message.                                                                                                    |  |
| 4      | Send a reply. Record your message. Press # to end your recording.                                                                                   |  |
| 5      | Forward the message. Enter the extension number, press #, and record your message. Then press # or hang up to exit.                                 |  |
| 7      | <ul> <li>When pressed from the menu: Repeats the message from the beginning.</li> <li>When pressed during playback: Rewinds the message.</li> </ul> |  |

| Option | Description                                                                                                    |
|--------|----------------------------------------------------------------------------------------------------|
| 8      | When pressed from the menu: Access the advanced options menu.                                                    |
|        | 1 - Send a reply.                                                                                                |
|        | <b>2</b> - Call the person who left the message.                                                                 |
|        | <b>3</b> - Hear the message envelope: time of receipt, phone number of caller, duration of message.              |
|        | * - Return to the Main Menu.                                                                                     |
|        | <ul> <li>When pressed during playback: Pauses the playback. Press 8<br/>again to resume the playback.</li> </ul> |
| 9      | • When pressed from the menu: Plays the previous message.                                                        |
|        | <ul> <li>When pressed during playback: Advances forward in the message.</li> </ul>                               |
| #      | <ul> <li>When pressed from the menu: Plays the next message or<br/>envelope announcement.</li> </ul>             |
|        | <ul> <li>When pressed during playback: Advances to the end of the message.</li> </ul>                            |
| 0      | Listen to Help.                                                                                                  |
| *      | Exit.                                                                                                    |

### Options to manage your messages:

Press **1** to play new messages, or press **3** to play old messages (available if you previously saved a message). Then use the following options:

| Press | То:                                 |  |
|-------|-------------------------------------|--|
| 2     | Save the message.                   |  |
| 3     | Delete the message.                 |  |
| 6     | Mark an old (saved) message as new. |  |
| 0     | Listen to Help.                     |  |
| *     | Exit.                               |  |

### Options to manage your greetings and password:

From the Main Menu, press 4 for setup options. Then use the following options.

| Press | То:                                                                                                    |  |
|-------|----------------------------------------------------------------------------------------------------|--|
| 1     | Record your unavailable message. This greeting plays when the phone is not answered within a specified time period. After stating your greeting, press #. Then press 1 to save it, press 2 to listen to it, or press 3 to record a new message.                                                                                                    |  |
| 2     | Record your busy message. This greeting plays when both line<br>appearances are in use. After stating your greeting, press #. Then<br>press 1 to save it, press 2 to listen to it, or press 3 to record a new<br>message.                                                                                                    |  |
| 3     | Record your name. After stating your greeting, press #. Then press 1 to save it, press 2 to listen to it, or press 3 to record a new message.                                                                                                    |  |
| 4     | <ul> <li>Record a temporary message to use instead of your unavailable and busy messages. For example, enable this message when you will be out of the office. After stating your greeting, press #. Then press 1 to save it, press 2 to listen to it, or press 3 to record a new message.</li> <li>After you save this message, it is activated immediately. It remains active until you delete it.</li> </ul> |  |
|       | When the temporary message is active, the menu offers two sub-<br>options:                                                                                                    |  |
|       | <ul> <li>Press 1 to record your message.</li> <li>Press 2 to delete it.</li> </ul>                                                                                                    |  |
| 5     | Change your password. Enter your password and press #. Then re-<br>enter it and press #.                                                                                                    |  |
| 0     | Listen to Help.                                                                                                    |  |
| *     | Return to the main menu.                                                                                                    |  |

3

# **Using Advanced Phone Features**

This chapter describes how to configure advanced features on your IP Phone. It contains these sections:

- Configuring Privacy Features, page 64
- Enabling and Using Dial Assistance, page 66
- Creating and Using Personal Speed Dials, page 67
- Adjusting Your Display Screen, page 69
- Customizing the Ring Tones for Your Extensions, page 75
- Using Star Codes on Cisco IP Phones, page 76
- Using the Interactive Voice Response Menu on Cisco SPA301 and Cisco SPA501G, page 79
- Connecting a Cisco SPA525 Model Phone to the Wireless Voice Network, page 80
- Using the Cisco SPA 525G2 With Your Bluetooth-Enabled Mobile Phone, page 81
- Changing the System Time Settings, page 89

## **Configuring Privacy Features**

### Also see Using Star Codes on Cisco IP Phones, page 76.

For Cisco SPA301 and SPA501G, you can configure these features only by using the star codes.

| Task                                                         | Instructions                                                                                                    |
|--------------------------------------------------------------|----------------------------------------------------------------------------------------------------|
| Blocking or allowing<br>caller ID by using the<br>Setup menu |                                                                                                    |
| Cisco SPA50xG models                                         | Follow these steps to make anonymous calls. Be<br>aware that this setting will prevent your calls from<br>reaching recipients who block anonymous calls.    |
|                                                              | 1. Press 🖺.                                                                                                    |
|                                                              | 2. Select Preferences.                                                                                                    |
|                                                              | 3. Scroll to <b>Block Caller ID</b> , and then press Edit.                                                                                                  |
|                                                              | <ol> <li>Press Y/N to choose Yes (your caller ID will<br/>be blocked) or No (your caller ID will be<br/>available).</li> </ol>                              |
|                                                              | 5. Press OK, and then press Save.                                                                                                    |
|                                                              | 6. Press Cancel to close the menu.                                                                                                    |
| Cisco SPA525G/G2                                             | Follow these steps to make anonymous calls. Be<br>aware that this setting will prevent your calls from<br>reaching recipients who block anonymous calls.    |
|                                                              | 1. Press 🖺.                                                                                                    |
|                                                              | 2. Select User Preferences.                                                                                                    |
|                                                              | 3. Select Call Preferences.                                                                                                    |
|                                                              | 4. Scroll to Block Caller ID.                                                                                                    |
|                                                              | 5. Press the right-arrow navigation button to enter a check mark (your caller ID will be blocked) or to clear the check mark (caller ID will be available). |
|                                                              | 6. Press Save .                                                                                                    |

64

| Task                                                               | Instructions                                                                                                    |
|--------------------------------------------------------------------|----------------------------------------------------------------------------------------------------|
| Blocking or allowing<br>anonymous calls by using<br>the Setup menu |                                                                                                    |
| Cisco SPA50xG models                                               | Follow these steps to block anonymous calls from<br>ringing your phone. Any callers who are blocking<br>their Caller IDs will receive a busy signal or a<br>message.         |
|                                                                    | 1. Press 🖺.                                                                                                    |
|                                                                    | 2. Select Preferences.                                                                                                    |
|                                                                    | 3. Choose <b>Block Anonymous Call</b> , and then press                                                                                                    |
|                                                                    | <ol> <li>Press Y/N to choose Yes (anonymous calls are blocked) or No (anonymous calls are allowed).</li> </ol>                                                               |
|                                                                    | <ol> <li>5. Press OK, and then press Save.</li> <li>6. Press Cancel to close the menu.</li> </ol>                                                                            |
| Cisco SPA525G/G2                                                   | You can block caller ID if you want to make<br>anonymous calls. Be aware that this setting will<br>prevent your calls from reaching recipients who<br>block anonymous calls. |
|                                                                    | 1. Press 🖺.                                                                                                    |
|                                                                    | 2. Select User Preferences.                                                                                                    |
|                                                                    | 3. Select Call Preferences.                                                                                                    |
|                                                                    | 4. Scroll to Block Anonym Call.                                                                                                    |
|                                                                    | 5. Press the right-arrow navigation button to enter a check mark (anonymous calls are blocked) or to clear the check mark (anonymous calls are allowed).                     |
|                                                                    | 6. Press Save.                                                                                                    |

## **Enabling and Using Dial Assistance**

If you enable dial assistance, when you place calls, the screen will display phone numbers based on the best matched entries in the Directory and Call History lists.

| Not available on Cisco SPA301 or Cisco SPA501G. |  |
|-------------------------------------------------|--|
|                                                 |  |

| Task                                       | Instructions                                                                                                    |
|--------------------------------------------|----------------------------------------------------------------------------------------------------|
| Enabling or disabling dial assistance      |                                                                                                    |
| Cisco SPA50xG models                       | 1. Press 🖺.                                                                                                    |
|                                            | 2. Select Preferences.                                                                                                    |
|                                            | 3. Choose <b>Dial Assistance</b> , and then press                                                                                               |
|                                            | <ol> <li>Press Y/N to choose Yes (dial assistance is enabled) or No (dial assistance is disabled).</li> </ol>                                   |
|                                            | 5. Press OK, and then press Save.                                                                                                    |
|                                            | 6. Press Cancel to close the menu.                                                                                                    |
| Cisco SPA525G/G2                           | 1. Press 🖺.                                                                                                    |
|                                            | 2. Select User Preferences.                                                                                                    |
|                                            | 3. Select Call Preferences.                                                                                                    |
|                                            | 4. Scroll to <b>Dial Assistance</b> .                                                                                                    |
|                                            | 5. Press the right-arrow navigation button to enter a check mark (the feature is enabled) or to clear the check mark (the feature is disabled). |
|                                            | 6. Press Save.                                                                                                    |
| <b>Using dial assistance</b><br>If enabled | <ol> <li>Begin dialing a number. The phone displays<br/>similar numbers that you have dialed in the past.</li> </ol>                            |
|                                            | 2. Press the navigation button to scroll down.                                                                                                  |
|                                            | 3. When a number is selected, press Dial to complete the call.                                                                                  |

## **Creating and Using Personal Speed Dials**

Your phone administrator may have configured speed dials on your phone. You also can configure your own personal speed dials.

**NOTE** Allowed digits depend on the internal dial plan. You cannot use a digit that functions as a one-digit extension number or as a steering digit to select an outside line.

### Not available on Cisco SPA301 or Cisco SPA501G

| Task                                                           | Instructions                                                                                                    |
|----------------------------------------------------------------|----------------------------------------------------------------------------------------------------|
| Creating a personal<br>speed dial on an unused<br>phone button | <ul> <li>Not available on Cisco SPA301 or Cisco SPA501G, or Cisco SPA502G</li> <li>1. Press an unlabeled button and hold down for three to four seconds. The Define Speed Dial window appears.</li> <li>2. Enter a name for the speed dial. This name will appear as the button label on the phone screen. For more information, see Entering and Editing Characters, page 23.</li> <li>3. Press the down-arrow navigation button to move the cursor to the PhoneNo field. Enter the phone number.</li> <li>4. Press Save . The selected button now displays the name and a special feature icon.</li> </ul> |
| Using a speed dial on a phone button                           | <ul> <li>Note: Personal speed dials can be overwritten if your phone administrator adds buttons to your phone.</li> <li>Not available on Cisco SPA301 or Cisco SPA501G</li> <li>1. Lift the handset, press or , or press a line button (if applicable)</li> </ul>                                                                                                    |
|                                                                | <ul><li>button (if applicable).</li><li>2. Press your personal speed dial button to place a call to the specified number.</li></ul>                                                                                                    |

### **Using Advanced Phone Features**

Creating and Using Personal Speed Dials

| Task                                              | Instructions                                                                                                    |
|---------------------------------------------------|----------------------------------------------------------------------------------------------------|
| Creating a numeric speed dial                     | 1. Press 🖺.                                                                                                    |
|                                                   | 2. Select the Speed Dial option.                                                                                                    |
|                                                   | 3. Scroll to an unused entry or to choose an existing speed dial.                                                                                                    |
|                                                   | 4. Press Edit.                                                                                                    |
|                                                   | 5. Enter the number to assign to the speed dial. For<br>an outbound call, include the dialing prefix<br>required to get an outside line, as well as any<br>long-distance prefix required for your phone<br>service. (No dialing prefix is required on a shared<br>line.) |
|                                                   | <ol> <li>Cisco SPA525G/G2 only: Optionally, enter a<br/>name. For more information, see Entering and<br/>Editing Characters, page 23.</li> </ol>                                                                                                    |
|                                                   | 7. Save your entry:                                                                                                    |
|                                                   | <ul> <li>Cisco SPA501G models: Press OK and<br/>then press Save. Press Cancel to close<br/>the menu.</li> </ul>                                                                                                    |
|                                                   | <ul> <li>Cisco SPA525G/G2: Press Save</li> </ul>                                                                                                    |
| Using a numeric speed<br>dial by using the keypad | <ol> <li>Lift the handset, press or difference of the press a line button (if applicable).</li> </ol>                                                                                                    |
|                                                   | 2. Press the keypad number for your speed dial.<br>On Cisco SPA501G, the call is placed<br>automatically. On all other models, complete the<br>following step.                                                                                                    |
|                                                   | 3. Press <u>Dial</u> . A call is placed to the specified extension or phone number.                                                                                                    |
| Using a numeric speed                             | 1. Press 🖺.                                                                                                    |
| dial by using the Setup<br>button                 | 2. Select the Speed Dial option.                                                                                                    |
|                                                   | 3. Scroll to the number that you want to dial.                                                                                                    |
|                                                   | 4. Press Dial.                                                                                                    |
|                                                   |                                                                                                    |

## **Adjusting Your Display Screen**

### Not available on Cisco SPA301 or Cisco SPA501G

You can adjust the contrast and the backlight timer for your phone's display screen.

| Task                                      | Instructions                                                                                                    |
|-------------------------------------------|----------------------------------------------------------------------------------------------------|
| Adjusting the contrast                    | 1. Press 🖺                                                                                                    |
| Cisco SPA50xG models                      | 2. Select LCD Contrast.                                                                                                    |
|                                           | 3. Use the navigation button to adjust the screen contrast. Pressing the left-arrow navigation button decreases the contrast. Pressing the right-arrow navigation button increases the contrast. |
|                                           | 4. Press Save.                                                                                                    |
| Adjust the brightness<br>Cisco SPA525G/G2 | 1. Press 🖺                                                                                                    |
| CISCO SPA525G/G2                          | 2. Select User Preferences.                                                                                                    |
|                                           | 3. Select Screen Preferences.                                                                                                    |
|                                           | <ol> <li>Scroll to Display Brightness. The default<br/>contrast is 15.</li> </ol>                                                                                                    |
|                                           | 5. Enter a number between 1 (lowest) and 15 (greatest) to change the brightness.                                                                                                    |
|                                           | 6. Press Save.                                                                                                    |

| Task                          | Instructions                                                                                                    |
|-------------------------------|----------------------------------------------------------------------------------------------------|
| Adjusting the backlight timer |                                                                                                    |
| Cisco SPA50xG models          | The screen backlight turns off after a specified period of inactivity. You can adjust this setting.                                     |
|                               | 1. Press 🎦.                                                                                                    |
|                               | 2. Select Preferences.                                                                                                    |
|                               | 3. Scroll to <b>Back Light Timer</b> , and then press Edit.                                                                             |
|                               | 4. Press Option repeatedly until the desired setting appears. The choices are 10 seconds, 20 seconds, 30 seconds, or AlwaysOn, and Off. |
|                               | 5. Press OK, and then press Save.                                                                                                    |
|                               | 6. Press Cancel to close the menu.                                                                                                    |
| Cisco SPA525G/G2              | 1. Press 🗈.                                                                                                    |
|                               | 2. Select User Preferences.                                                                                                    |
|                               | 3. Select Screen Preferences.                                                                                                    |
|                               | <ol> <li>Scroll to Backlight Timer (sec). The default<br/>delay is 30 seconds.</li> </ol>                                               |
|                               | <ol><li>Enter the number of seconds to display the<br/>backlight.</li></ol>                                                             |
|                               | 6. Press Save .                                                                                                    |

### **Configuring the Phone Screen Saver**

You can enable your phone's screen saver and specify its appearance and the amount of time for the phone to be idle before it begins. The screen saver is disabled by default.

| Task                                              | Instructions                                                                                                    |
|---------------------------------------------------|----------------------------------------------------------------------------------------------------|
| Enabling or disabling<br>your screen saver        |                                                                                                    |
| Cisco SPA50xG models                              | 1. Press 💽.                                                                                                    |
|                                                   | 2. Select Screen Saver Mode.                                                                                                    |
|                                                   | 3. Scroll to <b>Enable Screen Saver</b> , and then press                                                                                          |
|                                                   | <ol> <li>Press Y/N to choose Yes (screen saver is enabled) or No (screen saver is disabled).</li> </ol>                                           |
|                                                   | 5. Press OK, and then press Save.                                                                                                    |
|                                                   | 6. Press Cancel to close the menu.                                                                                                    |
| Cisco SPA525G/G2                                  | 1. Press 📑.                                                                                                    |
|                                                   | 2. Select User Preferences.                                                                                                    |
|                                                   | 3. Select Screen Preferences.                                                                                                    |
|                                                   | 4. Scroll to Screen Saver.                                                                                                    |
|                                                   | 5. Press the right-arrow navigation button to enter a check mark (screen saver is enabled) or to clear the check mark (screen saver is disabled). |
|                                                   | 6. Press Save.                                                                                                    |
| Setting the timer for the                         | 1. Press A.                                                                                                    |
| screen saver (if enabled)<br>Cisco SPA50xG models | 2. Select Screen Saver Mode.                                                                                                    |
|                                                   | <ol> <li>Scroll to Screen Saver Wait Time, and then press Edit.</li> </ol>                                                                        |
|                                                   | 4. Enter the time, in seconds, to wait before the screen saver starts.                                                                            |
|                                                   | 5. Press OK, and then press Save.                                                                                                    |
|                                                   | 6. Press Cancel to close the menu.                                                                                                    |

Cisco SPA300 and SPA500 Series IP Phones with Cisco Unified Communications UC320W

### **Using Advanced Phone Features**

Adjusting Your Display Screen

| Task                                                                      | Instructions                                                                        |
|---------------------------------------------------------------------------|-------------------------------------------------------------------------------------|
| Setting the timer for the<br>screen saver (if enabled<br>Cisco SPA525G/G2 | 1. Press 🖺.                                                                         |
|                                                                           | 2. Select User Preferences.                                                         |
|                                                                           | 3. Select Screen Preferences.                                                       |
|                                                                           | 4. Scroll to Screen Saver Settings.                                                 |
|                                                                           | 5. Press the right-arrow navigation button to open the Screen Saver Settings menu.  |
|                                                                           | 6. Press the down-arrow navigation button to select <b>Trigger Interval (sec)</b> . |
|                                                                           | 7. Enter the time, in seconds, to wait before the screen saver starts.              |
|                                                                           | 8. Press Save .                                                                     |

Adjusting Your Display Screen

| Task                                                             | Instructions                                                                                                    |
|------------------------------------------------------------------|----------------------------------------------------------------------------------------------------|
| Adjusting the screen                                             | 1. Press 🖺.                                                                                                    |
| <b>saver display (if enabled)</b><br><i>Cisco SPA50xG models</i> | 2. Select Screen Saver Mode.                                                                                                    |
|                                                                  | 3. Scroll to Screen Saver Icon, and then press<br>Edit.                                                                                              |
|                                                                  | 4. Press <b>Option</b> repeatedly to display the options                                                                                             |
|                                                                  | Background Picture: Displays a message,<br>"Press any key to unlock your phone."                                                                     |
|                                                                  | <ul> <li>Station Time: Displays the primary extension<br/>number. the time, and the Background Pictur<br/>message.</li> </ul>                        |
|                                                                  | <ul> <li>Lock: Displays an animated lock icon and th<br/>Background Picture message.</li> </ul>                                                      |
|                                                                  | <ul> <li>Phone: Displays an animated phone icon an the Background Picture message.</li> </ul>                                                        |
|                                                                  | <ul> <li>Date/Time: Displays the date, the time, and<br/>the Background Picture message.</li> </ul>                                                  |
|                                                                  | 5. Press OK, and then press Save.                                                                                                    |
|                                                                  | 6. Press Cancel to close the menu.                                                                                                    |
|                                                                  | Note: To view the selected option, follow the instructions for <b>Enabling your screen saver immediately (if enabled) Cisco SPA50xG models only.</b> |

Adjusting Your Display Screen

| Task                                                                                      | Instructions                                                                                                    |
|-------------------------------------------------------------------------------------------|----------------------------------------------------------------------------------------------------|
| Adjusting the screen saver display (if enabled)                                           | 1. Press 🖺.                                                                                                    |
| Cisco SPA525G/G2                                                                          | 2. Select User Preferences.                                                                                                    |
|                                                                                           | 3. Select Screen Preferences.                                                                                                    |
|                                                                                           | 4. Scroll to Screen Saver Settings.                                                                                                    |
|                                                                                           | <ol> <li>Press the right-arrow navigation button to open<br/>the Screen Saver Settings menu.</li> </ol>                                                                      |
|                                                                                           | 6. Press the right-arrow navigation button to view the available options for the screen saver type.                                                                          |
|                                                                                           | Clock: Displays the date and time.                                                                                                    |
|                                                                                           | <ul> <li>Black Background, Gray Background, or<br/>Black/Gray Rotation: Displays the selected<br/>color,. In the "rotation" option, the two colors<br/>alternate.</li> </ul> |
|                                                                                           | <ul> <li>Picture Rotation and Digital Frame:<br/>Displays a series of pictures for a few<br/>seconds each.</li> </ul>                                                        |
|                                                                                           | <ol> <li>When the desired option is displayed, press</li> <li>Set</li> </ol>                                                                                                 |
|                                                                                           | 8. Press Back to return to the previous screen.                                                                                                    |
| Enabling your screen<br>saver immediately (if<br>enabled)<br>Cisco SPA50xG models<br>only | 1. Press 🖺.                                                                                                    |
|                                                                                           | 2. Scroll to <b>Screen Saver Mode</b> , and then press<br>Activ. The screen saver appears on the phone<br>screen.                                                            |

## **Customizing the Ring Tones for Your Extensions**

#### Not available on Cisco SPA301 or Cisco SPA501G

You can choose a different ring tone for each extension of your phone

**NOTE** For information about customizing the ring tones for your contacts, see **Using Your Contact List (Personal Address Book), page 51.** 

| Task                 | Instructions                                                                                                    |
|----------------------|----------------------------------------------------------------------------------------------------|
| Changing a ring tone |                                                                                                    |
| Cisco SPA50xG models | 1. Press 💽.                                                                                                    |
|                      | 2. Select Ring Tone.                                                                                                    |
|                      | 3. Scroll to the extension that you want to set up, and then press Changes.                                                               |
|                      | 4. Scroll through the ring tones. Press Play to play the selected ring tone. Press Select to choose the ringtone.                         |
|                      | 5. When the Ring Tone screen appears, either choose another extension, or press Cancel to close the screen.                               |
| Cisco SPA525G/G2     | 1. Press 🗈.                                                                                                    |
|                      | 2. Select User Preferences.                                                                                                    |
|                      | 3. Select Audio Preferences.                                                                                                    |
|                      | <ol> <li>Scroll to the extension for which you want to<br/>select a ring tone and press the right-arrow<br/>navigation button.</li> </ol> |
|                      | 5. Scroll through the ring tones. Press <u>Play</u> to play the selected ring tone. Press <u>Select</u> to choose the ringtone.           |
|                      | 6. Press Save.                                                                                                    |

## **Using Star Codes on Cisco IP Phones**

You can use "star codes" to access phone supplementary services. Choose a star code from a list on the phone screen, or enter the star code manually.

#### Choosing a star code from a list:

- Cisco SPA50xG models (except 501G): Press the right-arrow navigation button until <u>\*code</u> appears. Press <u>\*code</u>. Press the down-arrow navigation button to select a star code. Then press <u>Dial</u>. Additional prompts may appear.
- Cisco SPA525G/G2: Press Option, and then select Input Star Code. Press the down-arrow navigation button to select a star code. Additional prompts may appear.

#### Entering a star code manually:

- During an active call: Place the call on hold. Press 

   and then enter the code.
- For a new call: Lift the handset, select or d, or press a line button.
   Press (•) and then enter the code.

For some codes, you may need to press **Dial** to continue (not required on Cisco SPA301 or Cisco SPA501G). For some codes, additional prompts will appear (or a tone will play on Cisco SPA301 or Cisco SPA501G). For more information, refer to the following table.

| Enter: | To do this:                                        | Notes                                                                                                    |
|--------|----------------------------------------------------|----------------------------------------------------------------------------------------------------|
| *36    | Pick up a ringing call for a particular extension. | Not available on Cisco SPA301 or Cisco SPA501G                                                                                                    |
|        |                                                    | You will be prompted to enter the extension<br>number of the ringing phone. Then press<br>Dial. When the call information appears,<br>press Dial to confirm. Press Cancel if<br>you do not want to pick up the call. |

Using Star Codes on Cisco IP Phones

| Enter: | To do this:                                                                                                    | Notes                                                                                                    |
|--------|----------------------------------------------------------------------------------------------------|----------------------------------------------------------------------------------------------------|
| *37    | Pick up a ringing call from a list of calls.                                                                                                    | Not available on Cisco SPA301 or Cisco SPA501G                                                                                                    |
|        |                                                                                                    | A list of ringing calls will appear on the screen. Scroll to the call that you want to pick up, and then press <u>Dial</u> . When the call information appears, press <u>Dial</u> to confirm. Press <u>Cancel</u> if you do not want to pick up the call. |
| *38    | Park a call.                                                                                                    | You will be prompted on the screen (or with<br>a tone on Cisco SPA301 and Cisco<br>SPA501G). Enter one or more digits to<br>identify the park slot. Then press (#) to park<br>the call.                                                                   |
| *39    | Unpark a call.                                                                                                    | You will be prompted on the screen (or with<br>a tone on Cisco SPA301 and Cisco<br>SPA501G). Enter the park slot number. Ther<br>press 🛞 to retrieve the call.                                                                                            |
| *56    | Enable call waiting. If a<br>new call is received<br>during an active call, a<br>tone plays.                                                                                        | The feature is active until you disable it. If<br>you hear the call waiting tone during a call,<br>press the flash hook button to switch from<br>one call to another.                                                                                     |
| *57    | Disable call waiting.                                                                                                    |                                                                                                    |
| *66    | Enable Call Back. The<br>phone will repeatedly dial<br>a busy number until the<br>called party rings or<br>answers. The phone then<br>alerts you that the call has<br>gone through. | After you enter the star code, enter the<br>phone number to dial. The feature is active<br>until you disable it.                                                                                                    |
| *67    | Block Caller ID. Your caller<br>ID will not be transmitted.                                                                                                    | This feature remains enabled until you<br>disable it. Be aware that this setting will<br>prevent your calls from reaching recipients<br>who block anonymous calls.                                                                                        |
| *68    | Unblock Caller ID.                                                                                                    |                                                                                                    |
| *69    | Call the last number that called your phone.                                                                                                    |                                                                                                    |

Using Star Codes on Cisco IP Phones

| Enter: | To do this:                                                                                                    | Notes                                                                                                    |
|--------|----------------------------------------------------------------------------------------------------|----------------------------------------------------------------------------------------------------|
| *70    | Disable call waiting for a single call.                                                                        | When entering the star code, also enter the<br>phone number that you want to call. Then<br>press Dial. Call waiting is disabled for<br>the duration of the call.                                                                                                    |
| *71    | Enable call waiting for a<br>single call. If a new call is<br>received during an active<br>call, a tone plays. | When entering the star code, also enter the phone number that you want to call. Then press Dial. This feature is active for the duration of the call.                                                                                                    |
| *72    | Enable Call Forward All.<br>Forwards all incoming<br>calls to the specified<br>number.                         | You will be prompted on the screen (or with<br>a tone on Cisco SPA301 and Cisco<br>SPA501G). Enter an extension or a phone<br>number. For an outbound call, include the<br>dialing prefix required to get an outside line,<br>as well as any long-distance prefix required<br>for your phone service. (No dialing prefix is<br>required on a shared line.) |
|        |                                                                                                    | This feature is active until you disable it.                                                                                                    |
| *73    | Disable Call Forward All.                                                                                      |                                                                                                    |
| *77    | Enable anonymous call<br>blocking. Anonymous<br>calls will be ignored.                                         | This feature is active until you disable it by entering *87.                                                                                                    |
| *78    | Enable Do Not Disturb.                                                                                         | This feature is active until you disable it.                                                                                                    |
| *79    | Disable Do Not Disturb.                                                                                        |                                                                                                    |
| *86    | Disable Call Back.                                                                                             |                                                                                                    |
| *87    | Disable anonymous call blocking.                                                                               |                                                                                                    |
| *96    | Page an extension or paging group.                                                                             | You will be prompted on the screen (or with<br>a tone on Cisco SPA301 and Cisco<br>SPA501G). Enter the extension or paging<br>group extension that you want to page.<br>This feature is active until you disable it.<br>Note: If a phone is not set up to auto-answer<br>pages, the call will ring as a normal voice<br>call.                              |

| Enter: | To do this:               | Notes                                                                                                    |
|--------|---------------------------|----------------------------------------------------------------------------------------------------|
| *98    | Perform a blind transfer. | You will be prompted on the screen (or with<br>a tone on Cisco SPA301 and Cisco<br>SPA501G). Enter an extension or a phone<br>number. For an outbound call, include the<br>dialing prefix required to get an outside line,<br>as well as any long-distance prefix required<br>for your phone service. (No dialing prefix is<br>required on a shared line.) This feature is<br>active until you disable it. |

## Using the Interactive Voice Response Menu on Cisco SPA301 and Cisco SPA501G

Cisco SPA301 and Cisco SPA501G provide an interactive voice response menu. You can enter options and receive information about the phone and its operation.

To access the IVR:

| STEP 1 | On the Cisco SPA301: Lift the handset and enter ****. |
|--------|-------------------------------------------------------|
|        | On the Cisco SPA501G: Press 🖺.                        |

- **STEP 2** Press 9 for Help, or enter an IVR option as listed in **IVR Options** below this procedure.
- **STEP 3** After entering an option, press **(#)**.
- **STEP 4** Follow the instructions from the IVR to enter any other required information.

#### **IVR** Options

| Number | Option                                                              |  |
|--------|---------------------------------------------------------------------|--|
| 100    | Tells you if Dynamic Host Configuration Protocol (DHCP) is enabled. |  |
| 110    | Recites the IP address of the phone.                                |  |
| 120    | Recites the netmask of the phone.                                   |  |
| 130    | Recites the gateway address.                                        |  |
| 140    | Recites the MAC (hardware) address of the phone.                    |  |

Cisco SPA300 and SPA500 Series IP Phones with Cisco Unified Communications UC320W

Connecting a Cisco SPA525 Model Phone to the Wireless Voice Network

| -                                                                                                    |                                                                                                    |  |
|----------------------------------------------------------------------------------------------------|----------------------------------------------------------------------------------------------------|--|
| Number                                                                                                    | Option                                                                                                    |  |
| 150                                                                                                    | Recites the phone software version.                                                                                                    |  |
| 160                                                                                                    | Recites the primary DNS server address.                                                                                                    |  |
| 170                                                                                                    | Recites the HTTP port on which the web server listens. Defaults to 80.                                                                                                    |  |
| 180                                                                                                    | Recites the IP multicast address.                                                                                                    |  |
| 220                                                                                                    | Recites the method of call control (SIP or SPCP).                                                                                                    |  |
| 87778                                                                                                    | Restore the phone's user settings to the default. (Clears all user settings such as speed dials.) <b>CAUTION:</b> You should perform this action only if requested by your phone administrator or other support personnel. |  |
|                                                                                                    | Press $(1)$ to confirm, or $\textcircled{\bullet}$ to exit. If you chose to reset, hang up to exit and begin the restore process.                                                                                          |  |
| 732668<br>(R-E-B-O-O-T)                                                                                                    | Reboot the phone. After entering (#), hang up to begin rebooting.                                                                                                    |  |
| 73738Restores the phone to the factory default software and sett(R-E-S-E-T)CAUTION: You should perform this action only if requested<br>phone administrator or other support personnel. |                                                                                                    |  |
|                                                                                                    | Press $(1)$ to confirm, or $()$ to exit. If you chose to reset, hang up to exit and begin the restore process.                                                                                                    |  |

# Connecting a Cisco SPA525 Model Phone to the Wireless Voice Network

If the phone administrator enabled a wireless voice network, you can use Cisco SPA525G/G2 wirelessly. Follow this procedure to verify that your phone is connected to the wireless network. If you have questions, consult your phone administrator.

- **STEP 1** If an Ethernet cable is connected to the phone, remove it and wait for the phone to reboot. If an Ethernet connection is present on the phone, it is used instead of the Wi-Fi connection.
- STEP 2 Press in your phone.
- STEP 3 Scroll to Network Configuration and press Select .

- **STEP 4** In the *Wi-Fi* field, confirm that there is check mark to indicate that Wi-Fi is On. If the check mark does not appear, press the left-arrow or right-arrow navigation button to enter a check mark in the field.
- **STEP 5** Select **Wireless Profile**. The display should show that the phone is connected the wireless voice network.
  - **NOTE** If the connection is not shown, complete the following tasks to connect to the wireless network by using Wi-Fi Protected Setup. Consult your phone administrator if you need assistance.
    - a. Press the down-arrow navigation button to move the cursor to **Wi-Fi Configuration**.
    - b. Press the right-arrow navigation button to open the Wi-Fi Configuration menu.
    - c. Select Wi-Fi Protected Setup. The Select the WPS Mode window appears.
    - d. Select **Push Button Configuration**. The Push Button Configuration instructions appear.
    - e. On the front panel of the Unified Communications System, press the Wi-Fi Protected Setup (WPS) button.
    - f. On the phone, press Select. The phone displays a message: *Connecting to AP*. The phone may reboot before the Wi-Fi connection is working.
  - **NOTE** The PC port is not supported in wireless operation. A PC can be connected to the port only when an Ethernet cable is connected to the phone.

## Using the Cisco SPA 525G2 With Your Bluetooth-Enabled Mobile Phone

The Cisco SPA525G2 supports the use of your Cisco IP phone in conjunction with a Bluetooth-enabled mobile phone. You can do the following tasks:

- Pair your Bluetooth-enabled mobile phone and Cisco SPA 525G2. Your mobile phone is assigned a line button on your Cisco SPA 525G2. You can make and receive mobile calls using the Cisco SPA 525G2.
- Switch audio for in-progress calls between your mobile phone and the Cisco SPA 525G2.

- Import your mobile phone address book to your Cisco SPA 525G2 personal address book.
- Use your Cisco SPA 525G2 as a "handsfree device" for your mobile phone.
- **NOTE** Not all mobile phones support this function. For information about compatible Bluetooth-enabled mobile phones, visit the Cisco Small Business support community (http://www.cisco.com/go/smallbizsupport), and view the latest Cisco SPA 525G2 release notes available at Cisco.com.

#### **Enabling Bluetooth**

STEP 1 Press ...
STEP 2 Scroll to User Preferences and press Select.
STEP 3 Scroll to Bluetooth Configuration and press Select.
STEP 4 With Bluetooth selected, press the right-arrow navigation button until a blue check mark appears.
STEP 5 Press Save.

#### Pairing Your Cisco SPA 525G2 with a Bluetooth-Enabled Mobile Phone

This feature is based on the following standard Bluetooth profiles:

- Phone Book Access Profile 1.0
- Handsfree Profile 1.5
- Handset Profile 1.1
- **NOTE** Not all mobile phones support this function. For information about compatible Bluetooth-enabled mobile phones, visit the Cisco Small Business support community (http://www.cisco.com/go/smallbizsupport), and view the latest Cisco SPA 525G2 release notes available at cisco.com.

To pair your Cisco SPA 525G2 with your Bluetooth-enabled mobile phone, you can either initiate pairing from the Cisco SPA 525G2, or from your mobile phone.

#### Initiating Pairing from the Cisco SPA 525G2

- STEP 1 Enable Bluetooth as described in the "Enabling Bluetooth" section on page 82.
- STEP 2 Press .
- **STEP 3** Scroll to **User Preferences** and press Select.
- **STEP 4** Scroll to **Bluetooth Configuration** and press Select.
- **STEP 5** Scroll to **Bluetooth Mode** and press the right-arrow navigation button to choose one of the following:
  - Handsfree: Your Cisco SPA 525G2 will operate as a handsfree device with a Bluetooth-enabled mobile phone.
  - Both: Your Cisco SPA 525G2 will operate with your Bluetooth-enabled mobile phone or operate with a Bluetooth headset. (See "Connecting Wired and Wireless Headsets (Optional)" section on page 15.)

**NOTE** Your Cisco SPA 525G2 will connect to only one device at a time (either the Bluetooth headset or the Bluetooth-enabled mobile phone.)

If multiple Bluetooth devices are in range of the Cisco SPA 525G2, the order of devices in the **Bluetooth Configuration > Bluetooth Profiles** list is used, and the device with a higher priority is activated first.

- **STEP 6** Scroll to **Bluetooth Profiles** and press the right-arrow navigation button to enter the profile screen.
- **STEP 7** Press Scan to scan for your mobile phone.
  - **NOTE** Depending on the network environment (for example, the number of Bluetooth devices and noise level), your Bluetooth headset may not appear on the found devices list. Ensure the headset is powered on and has Bluetooth enabled, and retry the scan.
- **STEP 8** In the **Select a Bluetooth Device to Pair** list, select the mobile phone to which you want to pair and press **Connect**.

#### **Initiating Pairing from Your Bluetooth-Enabled Mobile Phone**

**NOTE** The procedure varies depending on your phone model. You must turn Bluetooth on, and you may need to configure a separate setting to make your mobile phone discoverable by other devices. The following example uses an Apple iPhone.

Before starting, it's helpful to find the MAC address of your Cisco SPA 525G2 IP phone. From your IP phone, go to the **Setup** menu and select **Status**. Select **Product Information**. The MAC address is displayed.

- **STEP 1** On your iPhone, click **Settings**.
- STEP 2 Under General, choose Bluetooth. Ensure Bluetooth is turned on.
- **STEP 3** In the Bluetooth Window, under **Devices**, find the MAC address of your Cisco SPA 525G2 IP phone.
- STEP 4 Select the MAC address of the Cisco SPA 525G2.
- STEP 5 Enter the PIN (the default is 0000) and press Connect.

When paired with your mobile phone, the Cisco SPA 525G2 assigns one of your line buttons to the mobile phone. Your phone is represented by label and a mobile phone icon, as shown near the lower right corner of the following example.

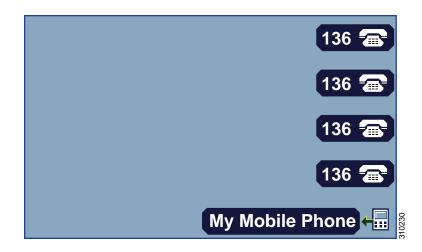

The Bluetooth phone icon colors show the status of your mobile phone and/or the Cisco SPA 525G2:

- No icon: Bluetooth is disabled
- Gray icon: Bluetooth is enabled, but the phones are not connected.

- **Blue icon:** Bluetooth is enabled and the Cisco SPA 525G2 is connected to a headset.
- **Green icon:** Bluetooth is enabled and the Cisco SPA 525G2 is connected to a mobile phone.

To verify the mobile phone configuration:

- STEP 1 On the Cisco SPA 525G2, press .
- **STEP 2** Scroll to **User Preferences** and press Select.
- **STEP 3** Scroll to **Bluetooth Configuration** and press Select.
- STEP 4 Scroll to Bluetooth Profiles and press the right-arrow navigation button.

The mobile phone appears in the list of Bluetooth devices.

#### Importing Your Mobile Phone Address Book into the Cisco SPA 525G2

**NOTE** Not all mobile phones support this function. See the list of Bluetooth-enabled mobile phones supported with the Cisco SPA 525G2 that is posted at the Cisco support community at http://www.cisco.com/go/smallbizsupport, and also consult the latest Cisco SPA 525G2 release notes available at Cisco.com.

To import your mobile phone book into the personal address book on the Cisco SPA 525G2:

- STEP 1 Press Dir or Directory. Alternatively, press and select Directories.
- **STEP 2** Select **Personal Address Book**.
- STEP 3 Press Import .
  - **NOTE** Depending on your mobile phone, you may need to authorize the Bluetooth connection, even if the phone is already paired with the Cisco SPA 525G.

The phone displays a status message about the import. If the import is successful, your imported contacts appear in the Directory.

#### Making a Mobile Phone Call Using Your Cisco SPA 525G2

When you make a mobile phone call using your Cisco SPA 525G2, your Cisco SPA 525G2 acts as a handsfree device for your phone. The call is made through your mobile phone, but the audio is present on the Cisco SPA 525G2 and the call control is done using the Cisco SPA 525G2, unless you switch back to your mobile phone. (See "Switching Audio from Your Cisco SPA 525G2 to Your Mobile Phone" section on page 87.)

- **NOTE** Not all mobile phones support this function. See the list of Bluetooth-enabled mobile phones supported with the Cisco SPA 525G2 that is posted at the Cisco support community at http://www.cisco.com/go/smallbizsupport, and also consult the latest Cisco SPA 525G2 release notes available at Cisco.com.
- **STEP 1** Press the line button associated with your mobile phone (the line button is marked with a mobile phone icon with a flashing lightning bolt).
- **STEP 2** Complete one of the following tasks:
  - Enter a number to dial and press Dial.
  - Press Directory and select the Personal Address book. Choose a number and press Dial.
  - Scroll to select a recently called number and press <u>Select</u>.
  - **NOTE** If you usually enter a digit before dialing (such as (9) to reach an outside line), remember that this call is made through your mobile phone. You should follow the usual practice for making calls on your mobile phone (for example, you probably do not dial a digit to reach an outside line on your mobile phone).

The outgoing call appears on both your Cisco SPA 525G2 and your mobile phone screen. The Cisco SPA 525G2 displays an off-hook icon next to the mobile phone name or number.

After the call is connected, the icon next to the mobile phone shows that the call is established. The audio goes through the Cisco SPA 525G2, although the mobile phone screen also shows a connected call.

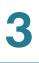

#### **Receiving Mobile Phone Calls Using the Cisco SPA 525G2**

If your mobile phone is paired with the Cisco SPA 525G2, an incoming call to your mobile phone is also shown on the Cisco SPA 525G2.

Use one of the following methods:

- Press Answer to connect to the call.
- Press the flashing line button associated with your mobile phone.
- Lift the handset.
- Press Ignore to ignore the call.

## Switching Audio from Your Cisco SPA 525G2 to Your Mobile Phone

**NOTE** You can only switch audio back and forth between the Cisco SPA 525G2 and your mobile phone if the call is connected using the Cisco SPA 525G2-to-mobile phone feature. (For example, you cannot switch a call on your Cisco SPA 525G2 that is not associated with your mobile phone.)

Not all mobile phones support this function. See the list of Bluetooth-enabled mobile phones supported with the Cisco SPA 525G2 that is posted at the Cisco support community at http://www.cisco.com/go/smallbizsupport, and also consult the latest Cisco SPA 525G2 release notes available at cisco.com.

To switch audio from your Cisco SPA 525G2 to your mobile phone, on a connected call, press Handset.

To switch audio back to the Cisco SPA 525G2 from your mobile phone, on a connected call, press Handsfree.

#### Viewing Mobile Phone Battery and Signal Information on Your Cisco SPA 525G2

When a mobile phone call is incoming, outgoing, or connected on your Cisco SPA 525G2, the Cisco SPA 525G2 display shows information about your mobile phone.

**NOTE** Not all mobile phones support this function. See the list of Bluetooth-enabled mobile phones supported with the Cisco SPA 525G2 that is posted at the Cisco support community at http://www.cisco.com/go/smallbizsupport, and also consult the latest Cisco SPA 525G2 release notes available at cisco.com.

The display bubble shows the following information:

- Battery indicator: Shows the battery life left on your mobile phone.
- Signal strength: Shows the signal strength for your mobile phone.
- **Network (optional):** May show the phone network for your mobile phone.

#### **Charging Your Mobile Phone Using Your Cisco SPA 525G2**

You can use the USB port on the Cisco SPA 525G2 model to charge your Bluetooth-enabled mobile phone if your phone charger requires a mini-USB port.

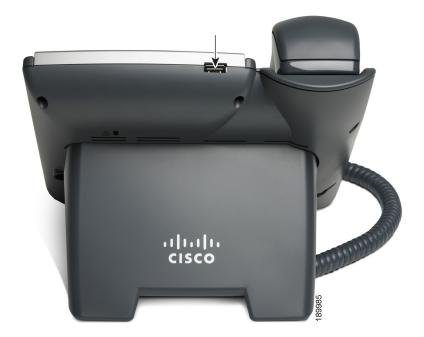

## **Changing the System Time Settings**

In most cases, the Unified Communications system time settings are controlled by a network time server. However, if the Unified Communications system is not connected to the Internet or if the time server is not reachable, you can set the system clock from any Cisco IP phone in the system. Be aware that this manual setting will be lost if the Unified Communications system loses power.

#### Not available on Cisco SPA301 and Cisco SPA501G

| Task                                              | Instructions                                                                                                    |
|---------------------------------------------------|----------------------------------------------------------------------------------------------------|
| Cisco SPA303 and Cisco                            | 1. Press 💽.                                                                                                    |
| SPA50x Series IP phones<br>(except Cisco SPA501G) | 2. Select Time/Date.                                                                                                    |
|                                                   | 3. Enter the <b>Date</b> in the <i>mm/dd/yy</i> format. Press<br>or 	⊕ for the forward slash. For example, enter<br>10*01*11 for Oct. 10, 2011.                                                                                                    |
|                                                   | <ol> <li>Press the down-arrow navigation button, and<br/>then enter the <b>Time</b> in <i>hh:mm:ss</i> format. Press (▲)<br/>or (●) for the colon. For example, enter 6*21 for<br/>6:21.</li> </ol>                                                              |
|                                                   | <ol> <li>Press the down-arrow navigation button, and<br/>then enter the time zone Offset in ±H:m:s format.<br/>Press (▲) for + or (#) for Press (▲) or (#) for the<br/>colon. For example, for the U.S. Pacific Time zone,<br/>enter *8*00 for -8:00.</li> </ol> |
|                                                   | 6. Press Save .                                                                                                    |
|                                                   | 7. Press to close the window. The time setting is propagated to the UC320W and the other phones.                                                                                                    |

Changing the System Time Settings

| Task                   | Instructions                                                                                                    |
|------------------------|----------------------------------------------------------------------------------------------------|
| Cisco SPA525 and Cisco | 1. Press 🕒.                                                                                                    |
| SPA525G                | 2. Select Device Administration.                                                                                                    |
|                        | 3. Select Date/Time.                                                                                                    |
|                        | 4. Move the cursor to <b>Set Current Time Manually</b> .<br>Press the right-arrow navigation button.                                                                     |
|                        | 5. In the table, press the up or down navigation<br>button to move up or down in the list. Press the<br>right or left navigation button to move to a<br>different field. |
|                        | <ol> <li>After entering the year, month, day, hour, and<br/>minute, press Save.</li> </ol>                                                                               |
|                        | 7. Press Set .                                                                                                    |
|                        | 8. Press is to close the window. The time setting is propagated to the UC320W and the other phones.                                                                      |

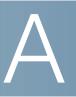

## Using an Analog Phone with the Cisco UC320W

This appendix contains information about using an analog phone within the Unified Communications System. The primary purpose of an analog phone is to allow emergency calls if the system becomes available due to a power loss. It also can be used to place and receive calls and is ideal for use as a hot phone (for more information, see Using a Hot Phone, page 35).

Refer to the following topics:

- Basic Calling Functions on Analog Phones, page 91
- Using Star Codes for Special Features on Analog Phones, page 92

## **Basic Calling Functions on Analog Phones**

| Task                        | Instructions                                                                                                    |  |
|-----------------------------|----------------------------------------------------------------------------------------------------|--|
| Placing a call              | <ol> <li>Lift the receiver, or activate the speaker, if<br/>applicable.</li> </ol>                                                                                                    |  |
|                             | 2. Dial an extension number or an external number.<br>You may need to press a digit such as 9 to get an<br>outside line.                                                                         |  |
| Answering a call            | Lift the receiver, or activate the speaker, if applicable.                                                                                                    |  |
| Holding and resuming a call | Press the hook flash button to place a call on hold. A<br>long tone sounds. You can dial another number, or<br>set aside the receiver. To resume the call, press the<br>flash hook button again. |  |

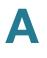

| Task                               | Instructions                                                                                                    |
|------------------------------------|----------------------------------------------------------------------------------------------------|
| Creating a conference call         | Call the first party. Press the hook flash button, and<br>then call the other party. Press the hook flash again<br>to join all parties in a conference call.                                                          |
| Handling multiple calls            | If you receive a second call during an active call,<br>press the hook flash button. The first call is placed<br>on hold, and the other call is answered. To toggle<br>between the calls, press the flash hook button. |
| Transferring a call                | While on a call with the first party, press the hook<br>flash button. Then call the other party. Hang up to<br>transfer the call immediately, or announce the call<br>first and then hang up.                         |
| Checking voicemail (if<br>enabled) | If there is new voicemail for the extension, you will<br>hear a stutter dial tone when you use an FXS phone.<br>To check your voicemail:                                                                              |
|                                    | 1. Dial the voicemail pilot number (default 395).                                                                                                    |
|                                    | 2. Enter the mailbox number.                                                                                                    |
|                                    | 3. Enter the password (default <b>12345</b> ).                                                                                                    |

## **Using Star Codes for Special Features on Analog Phones**

For special features, you can use the following star codes.

| Enter: | To do this:                                                                                  | Notes                                                                                                    |
|--------|----------------------------------------------------------------------------------------------|----------------------------------------------------------------------------------------------------|
| *39    | Unpark a call that was parked from another phone.                                            | You will be prompted with a tone. Enter the park slot number. Then press 	(#) to retrieve the call.                                                                   |
| *56    | Enable call waiting. If a<br>new call is received<br>during an active call, a<br>tone plays. | The feature is active until you disable it. If<br>you hear the call waiting tone during a call,<br>press the flash hook button to switch from<br>one call to another. |
| *57    | Disable call waiting.                                                                        |                                                                                                    |

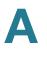

| Enter: | To do this:                                                                                                    | Notes                                                                                                    |
|--------|----------------------------------------------------------------------------------------------------|----------------------------------------------------------------------------------------------------|
| *66    | Enable Call Back. The<br>phone will repeatedly dial<br>a busy number until the<br>called party rings or<br>answers. The phone then<br>alerts you that the call has<br>gone through. | If you make a call that receives busy tone or<br>goes to voicemail, hang up your phone and<br>then lift the receiver and enter this star<br>code. After you hang up, the system will<br>attempt to redial the called number until it is<br>no longer busy. At this point, your analog<br>phone will ring. |
| *67    | Block Caller ID. Your caller<br>ID will not be transmitted.                                                                                                    | This feature remains enabled until you<br>disable it. Be aware that this setting will<br>prevent your calls from reaching recipients<br>who block anonymous calls.                                                                                                    |
| *68    | Unblock Caller ID.                                                                                                    |                                                                                                    |
| *69    | Call the last number that called your phone.                                                                                                    |                                                                                                    |
| *70    | Disable call waiting for a single call.                                                                                                    | After you enter the code, dial tone plays.<br>You can then dial the number. This feature is<br>active for the duration of the call.                                                                                                    |
| *71    | Enable call waiting for a<br>single call. If a new call is<br>received during an active<br>call, a tone plays.                                                                      | After you enter the code, dial tone plays.<br>You can then dial the number. This feature is<br>active for the duration of the call.                                                                                                    |
| *72    | Enable Call Forward All.<br>Forwards all incoming<br>calls to the specified<br>number.                                                                                              | After you enter the star code, a tone plays.<br>Enter the phone number where you want to<br>forward your calls. For an external number,<br>include any digit that is required to get an<br>outside line.<br>This feature is active until you disable it.                                                  |
| *73    | Disable Call Forward All.                                                                                                    |                                                                                                    |
| *77    | Enable anonymous call<br>blocking. Anonymous<br>calls will be ignored.                                                                                                    | This feature is active until you disable it by entering *87.                                                                                                    |
| *78    | Enable Do Not Disturb.                                                                                                    | This feature is active until you disable it.                                                                                                    |
| *79    | Disable Do Not Disturb.                                                                                                    |                                                                                                    |
| *86    | Disable Call Back.                                                                                                    |                                                                                                    |

Cisco SPA300 and SPA500 Series IP Phones with Cisco Unified Communications UC320W

#### Using an Analog Phone with the Cisco $\ensuremath{\mathsf{UC320W}}$

Using Star Codes for Special Features on Analog Phones

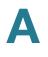

| Enter: | To do this:                        | Notes                                                                                                    |
|--------|------------------------------------|----------------------------------------------------------------------------------------------------|
| *87    | Disable anonymous call blocking.   |                                                                                                    |
| *96    | Page an extension or paging group. | After you enter the star code, a tone plays.<br>Enter the extension that you want to page.<br>Note: If a phone is not set up to auto-answer<br>pages, the call will ring as a normal voice<br>call.                                                                                                    |
| *98    | Perform a blind transfer.          | <ul> <li>During an active call, press the hook flash button to place the call on hold. When you hear a long tone, enter the star code. A short tone plays. Enter the number where you want to transfer the call.</li> <li>Note: This feature works only if the analog phone has a hook flash button.</li> </ul> |

B

## Where to Go From Here

Cisco provides a wide range of resources to help you obtain the full benefits of your IP phone.

| Support                                   |                                  |  |
|-------------------------------------------|----------------------------------|--|
| Cisco Small Business<br>Support Community | www.cisco.com/go/smallbizsupport |  |
| Product Documentation                     |                                  |  |
| Cisco SPA500 Series IP<br>Phones          | www.cisco.com/go/spa500phones    |  |
| SPA300 Series Phones                      | www.cisco.com/go/300phones       |  |
| Cisco Small Business                      |                                  |  |
| Cisco Small Business Home                 | www.cisco.com/smb                |  |

Free Manuals Download Website <u>http://myh66.com</u> <u>http://usermanuals.us</u> <u>http://www.somanuals.com</u> <u>http://www.4manuals.cc</u> <u>http://www.4manuals.cc</u> <u>http://www.4manuals.cc</u> <u>http://www.4manuals.com</u> <u>http://www.404manual.com</u> <u>http://www.luxmanual.com</u> <u>http://aubethermostatmanual.com</u> Golf course search by state

http://golfingnear.com Email search by domain

http://emailbydomain.com Auto manuals search

http://auto.somanuals.com TV manuals search

http://tv.somanuals.com